GS23202301

# **Guia d'ajut per a la sol·licitud de subvencions destinades al Programa Orienta 2023**

## **Tramitació per EACAT**

**Versió 1.0 Octubre 2023**

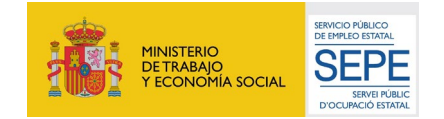

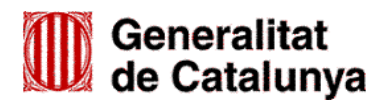

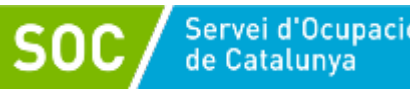

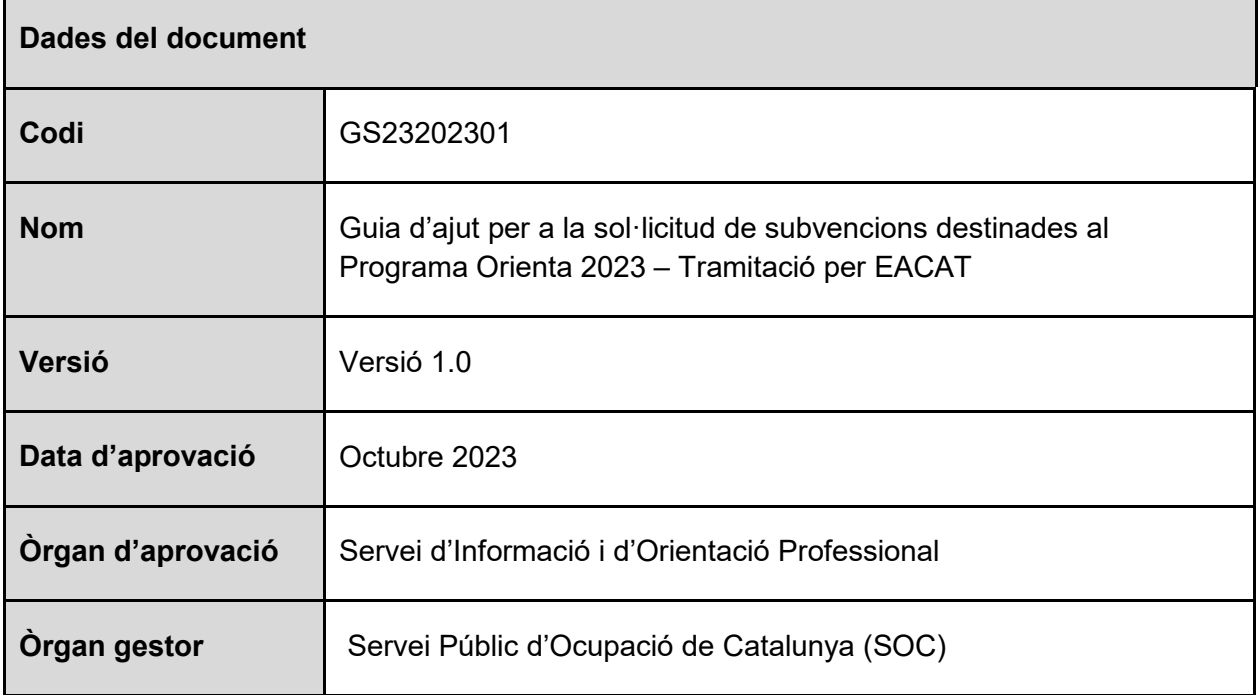

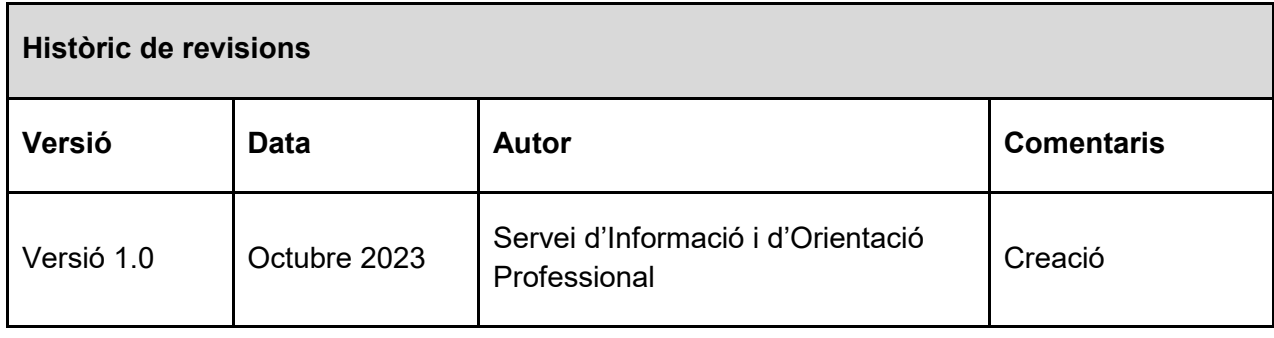

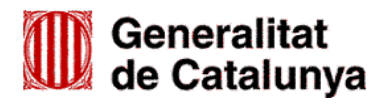

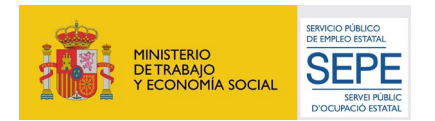

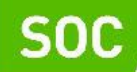

## **ÍNDEX**

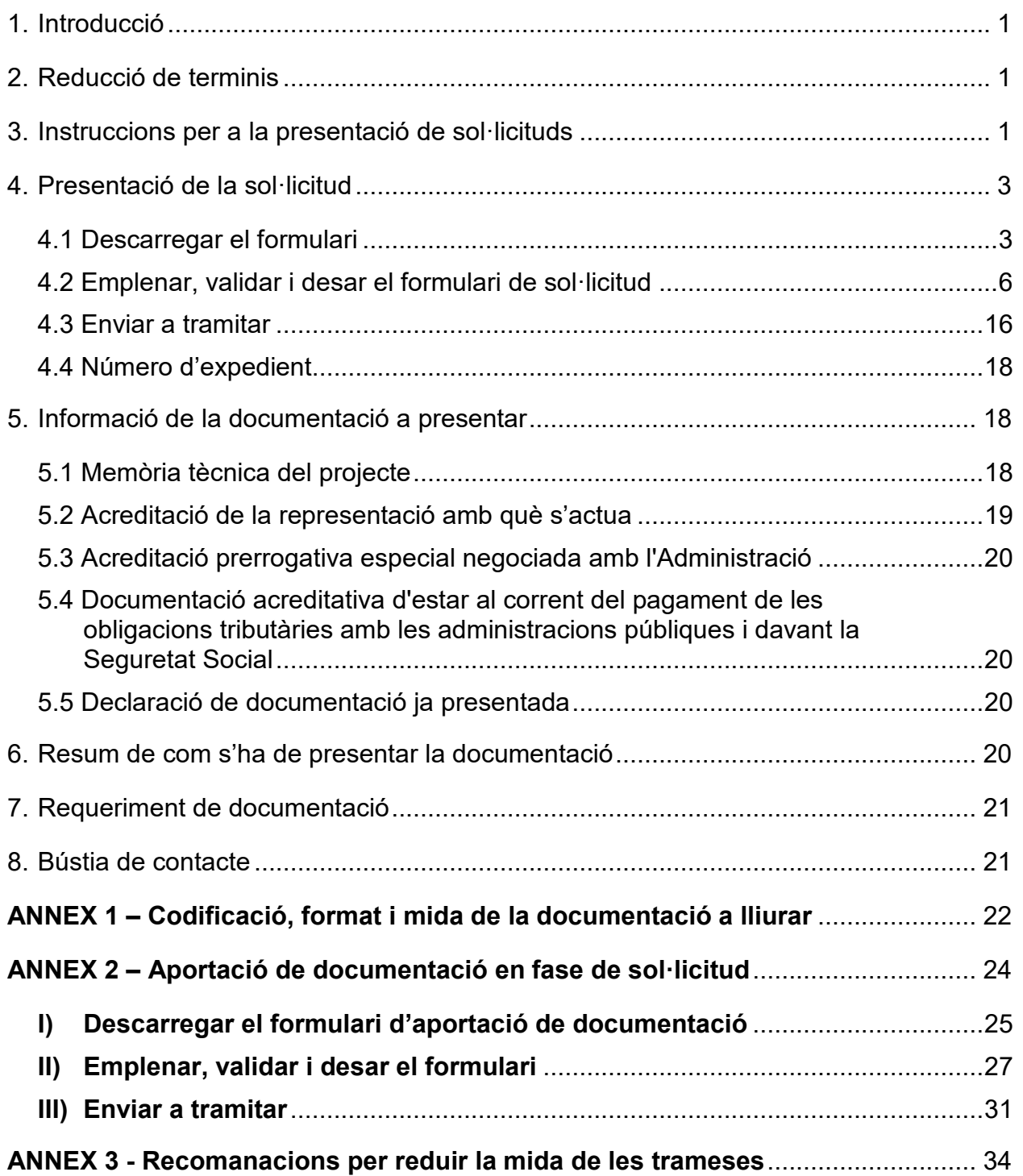

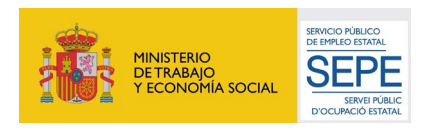

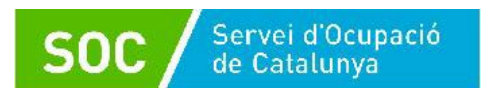

## <span id="page-3-0"></span>**1. Introducció**

L'objectiu de la present Guia és facilitar l'emplenament de la sol·licitud de subvenció destinada al Programa Orienta de forma correcta i la seva presentació mitjançant la plataforma EACAT.

Les administracions locals, els seus organismes autònoms i les entitats dependents o vinculades amb competència en matèria de polítiques actives d'ocupació han de presentar la sol·licitud de subvenció d'acord amb les indicacions d'aquesta Guia.

Abans de fer la sol·licitud i per tal de valorar la capacitat de l'entitat en l'execució del programa, cal llegir detingudament l'Ordre EMT/8/2022, de 10 de febrer, per la qual s'aproven les bases reguladores per a la concessió de subvencions destinades al Programa Orienta (SOC-ORIENTA), i la Resolució per la qual s'obre la convocatòria per a l'any 2023 (SOC-ORIENTA).

## <span id="page-3-1"></span>**2. Reducció de terminis**

D'acord amb la disposició addicional de la Resolució per la qual s'obre la convocatòria per a l'any 2023, els terminis establerts per als tràmits previstos en l'Ordre EMT/8/2022, de 10 de febrer, queden reduïts a la meitat llevat de la presentació de sol·licituds, la presentació de documentació per comunicar l'inici de les actuacions i la presentació de recursos:

- 1. El termini màxim per emetre la resolució i notificar-la serà de 3 mesos, a comptar des de la data de publicació de la convocatòria, o des de la data en què s'hagi esmenat aquesta.
- 2. El termini per presentar la resposta als requeriments que efectuï el Servei Públic d'Ocupació de Catalunya queda establert en **5 dies hàbils** a comptar des de la data de la notificació.

## <span id="page-3-2"></span>**3. Instruccions per a la presentació de sol·licituds**

D'acord amb la base 10 de l'annex 1 de l'Ordre EMT/8/2022, de 10 de febrer, les sol·licituds i altres tràmits associats al procediment de concessió de les subvencions es presentaran exclusivament per mitjans telemàtics, segons models normalitzats i seguint les indicacions que estaran disponibles a l'espai Tràmits [de la Seu electrònica de la Generalitat de Catalunya.](http://web.gencat.cat/ca/tramits)

En la pàgina "Tràmits" indiqueu "Subvencions destinades al Programa Orienta" en el cercador "Quin tràmit esteu cercant?" i cliqueu la icona de la lupa Q

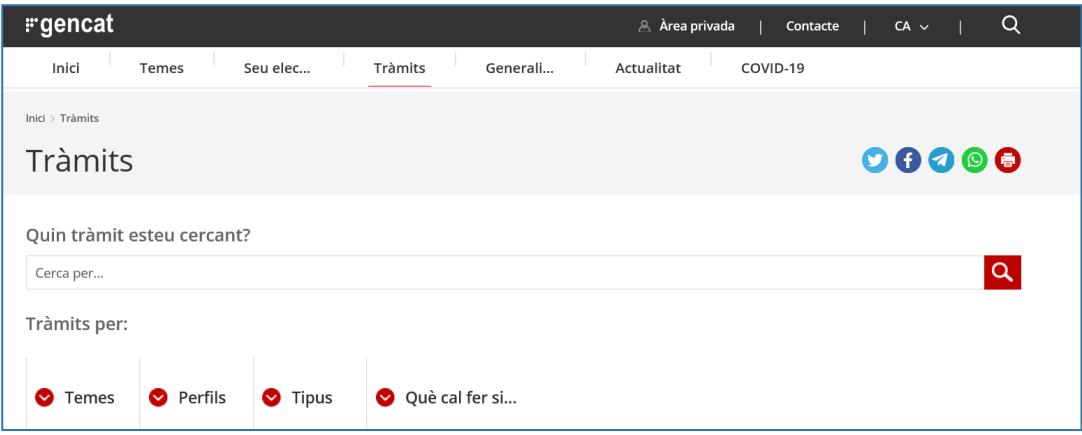

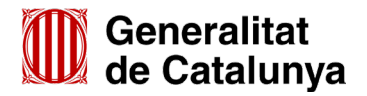

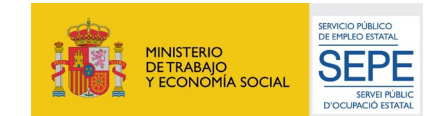

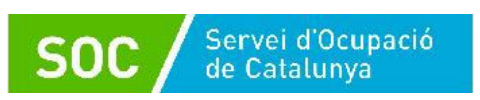

Un cop mostri el resultat de la cerca, cal clicar a "Subvencions destinades al Programa Orienta (SOC-ORIENTA)":

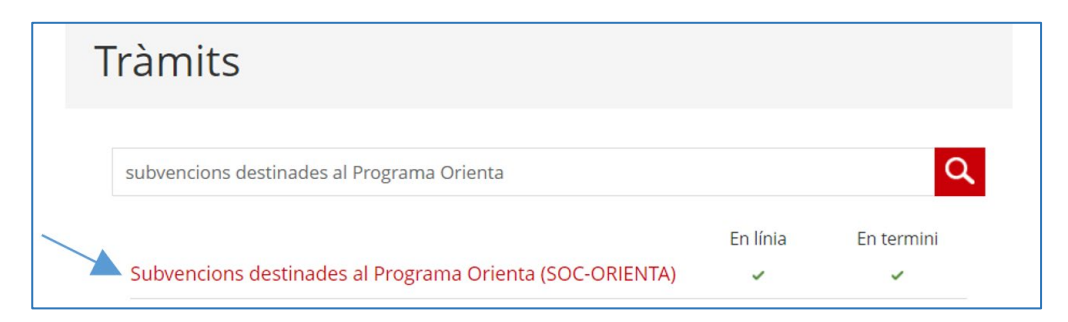

Es mostrarà la pantalla "Què necessites fer?" amb les opcions vinculades a aquest tràmit:

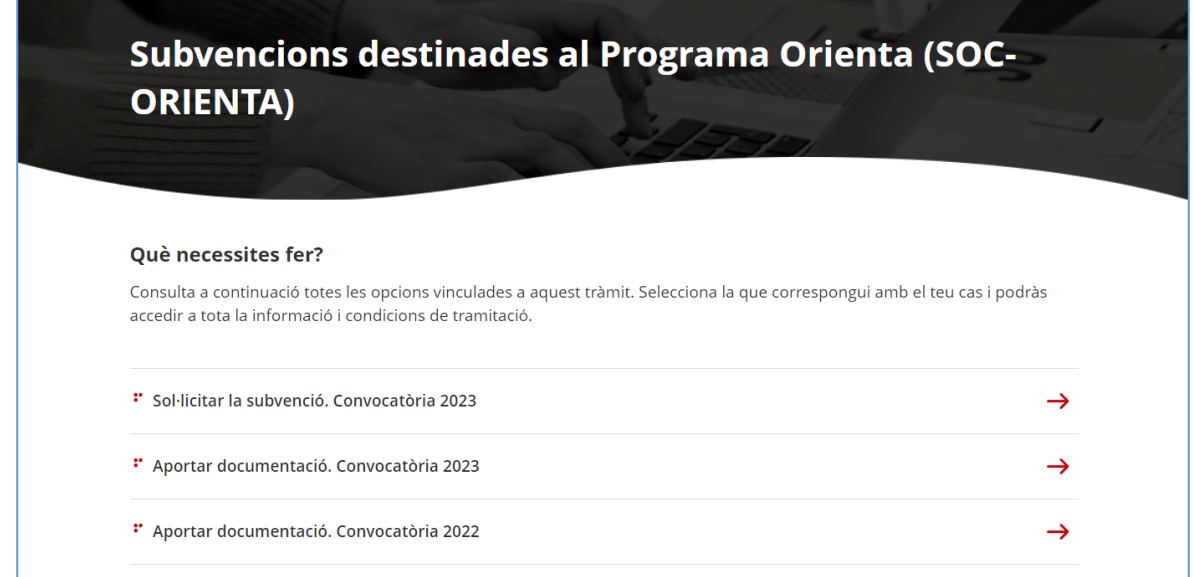

Seleccioneu l'opció **"Sol·licitar la subvenció. Convocatòria 2023"** i accedireu la pantalla del tràmit d'aquestes subvencions on es mostrarà:

- Informació del tràmit: Què és?
- Normativa aplicable
- A qui va dirigit
- Termini de presentació
- Documentació que cal adjuntar a la sol·licitud i guies d'ajut (es podrà accedir directament als impresos normalitzats i a les guies mitjançant els enllaços habilitats)
- Requisits
- Taxes
- Altres informacions

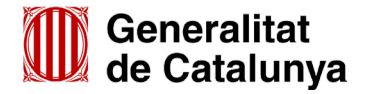

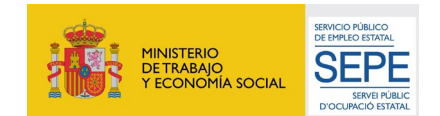

GS23202301

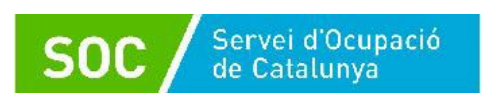

## Al final de la pàgina trobareu l'apartat "**Passos a fer**":

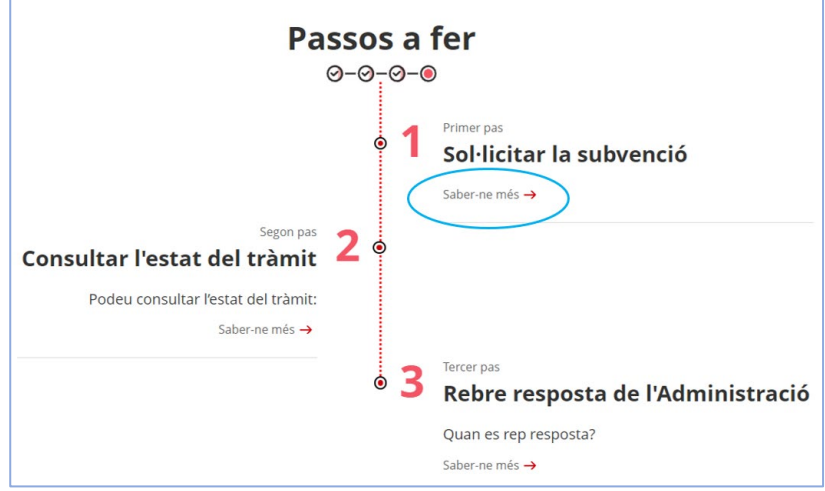

Seleccioneu l'opció "**Saber-ne més" del pas 1 "Sol·licitar la subvenció**" i es mostrarà el desplegable "Per internet":

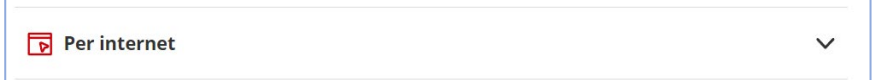

Un cop desplegat, es mostraran les icones per accedir als formularis de sol·licitud en funció del tipus d'entitat sol·licitant:

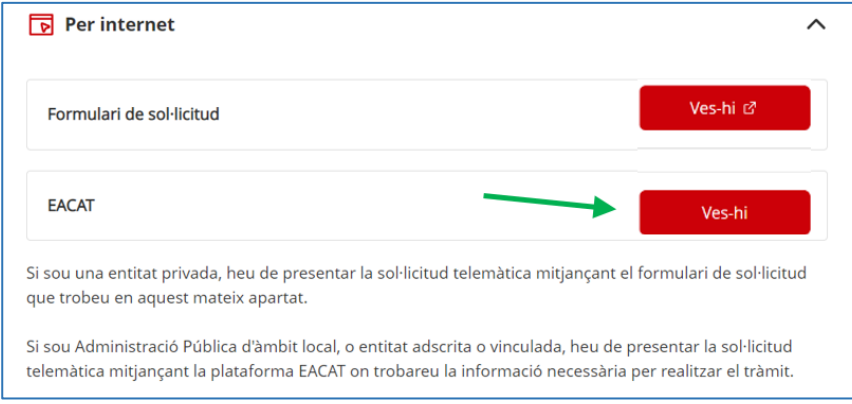

Seleccioneu **"Ves-hi"** de l'opció "EACAT" i accedireu a la plataforma EACAT.

## <span id="page-5-0"></span>**4. Presentació de la sol·licitud**

## <span id="page-5-1"></span>**4.1 Descarregar el formulari**

Un cop introduït el NIF i la contrasenya, o accedint amb certificat digital, cal clicar l'opció "Tràmits" a la part superior de la pantalla:

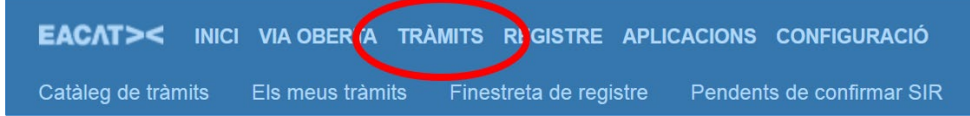

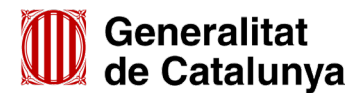

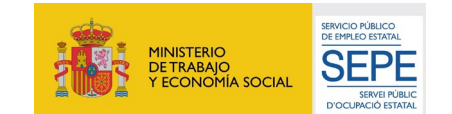

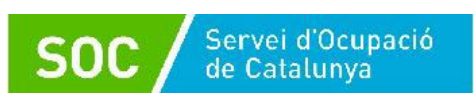

S'obrirà la pantalla "Catàleg de tràmits", des d'on es pot accedir al tràmit de la convocatòria de dues maneres:

1. Indicant "**SOC-Subvencions destinades al Programa Orienta 2023**" en el cercador i prement el botó "Cerca".

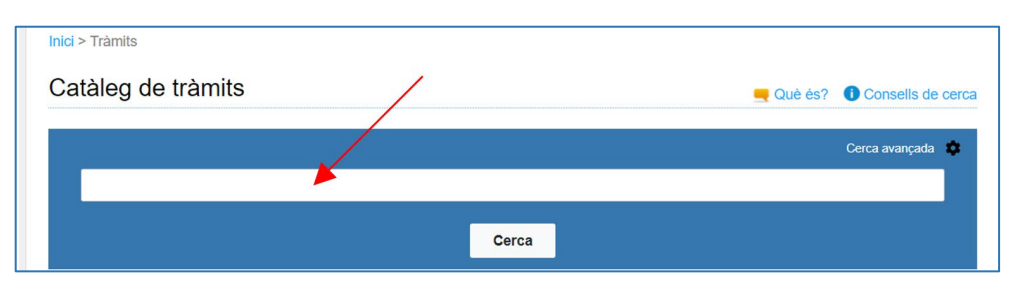

Es mostrarà el tràmit de la convocatòria 2023:

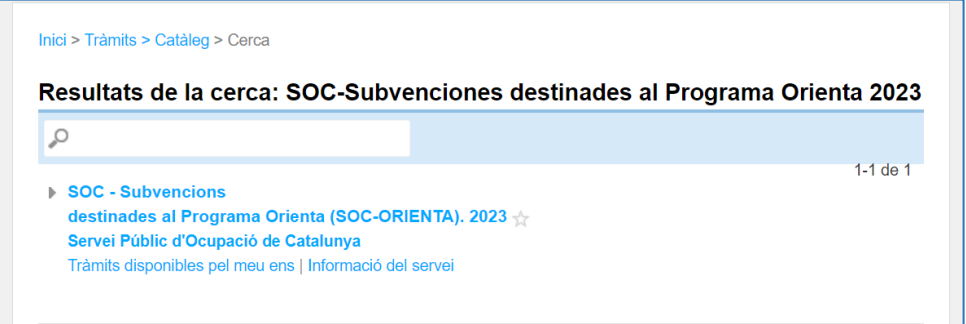

2. Buscant "**Servei Públic d'Ocupació de Catalunya**" al llistat de prestadors que apareix a la pantalla, i clicant l'opció "**Més**"

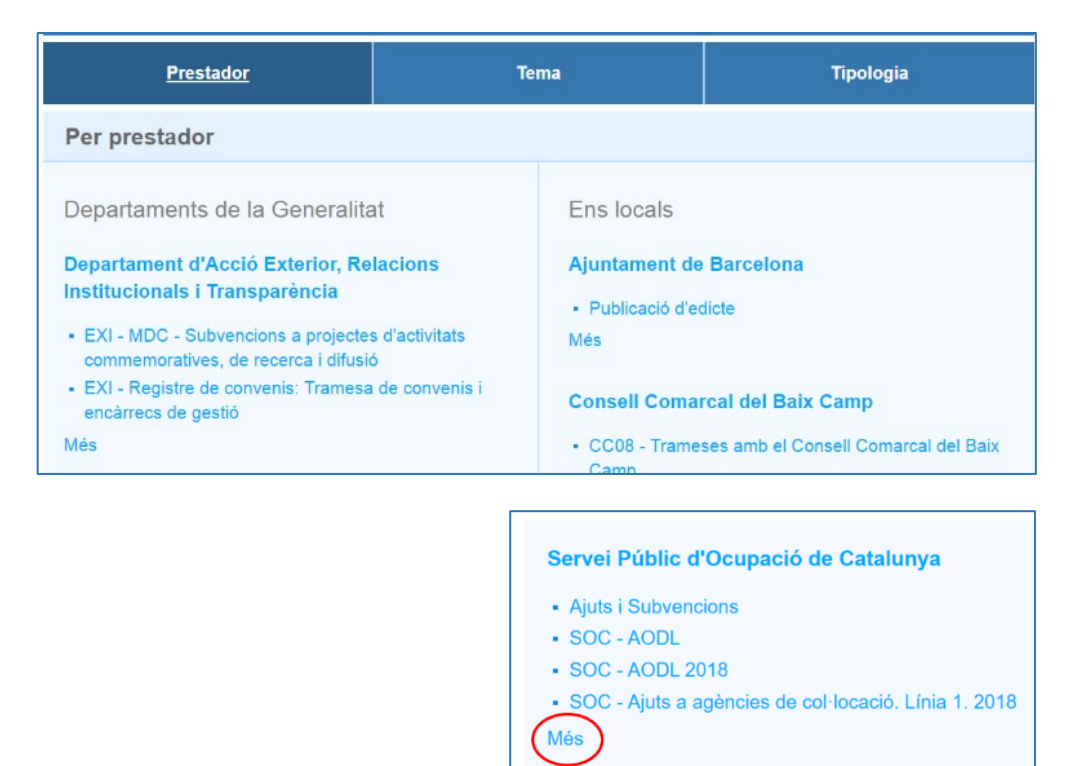

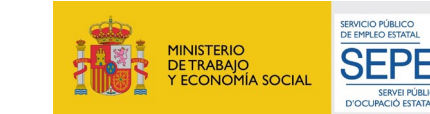

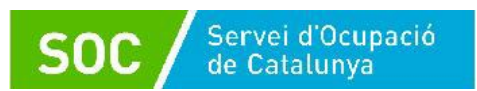

S'obrirà el cercador de tràmits del Servei Públic d'Ocupació de Catalunya, on caldrà indicar "**SOC - Subvencions destinades al Programa Orienta"**:

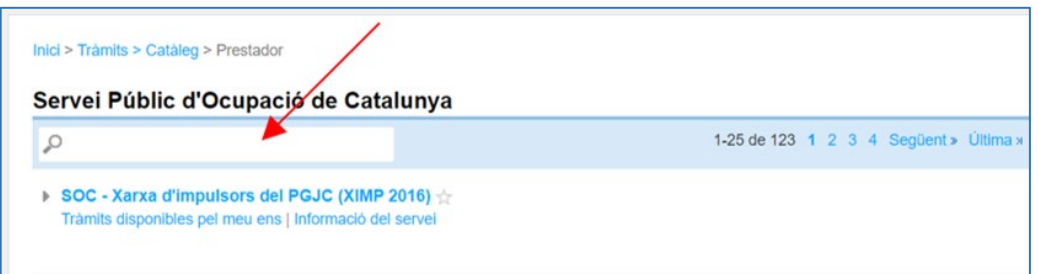

Es mostrarà un llistat amb totes les convocatòries del **Programa Orienta".** 

Seleccioneu l'opció "**SOC - Subvencions destinades al Programa Orienta (SOC-ORIENTA). 2023**":

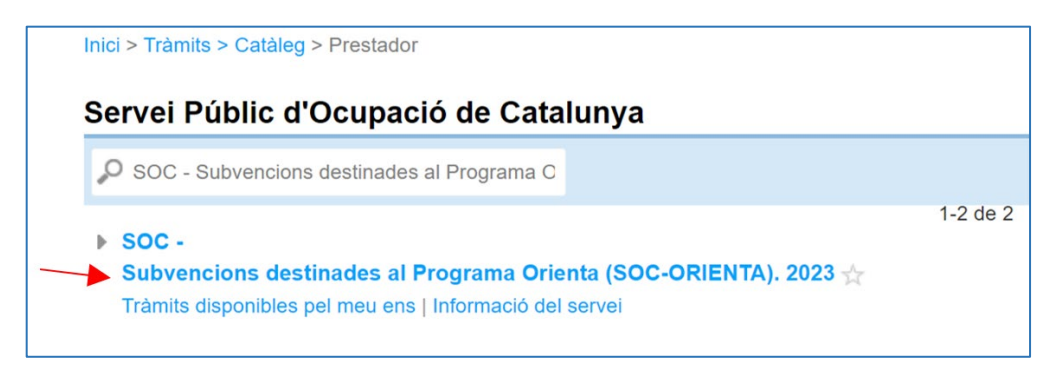

Un cop cercat el tràmit de la convocatòria 2023, per accedir al formulari de sol·licitud cal clicar a "**Tràmits disponibles pel meu ens**" i a continuació a "**Presentació de Sol·licituds**":

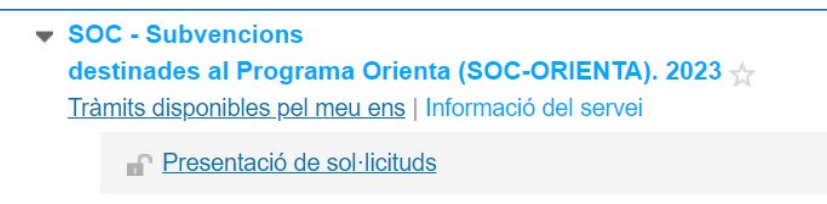

Accedireu a la pàgina "Presentació de sol·licituds" on podreu **descarregar el formulari** de sol·licitud en format PDF clicant el botó "**Tramita"**:

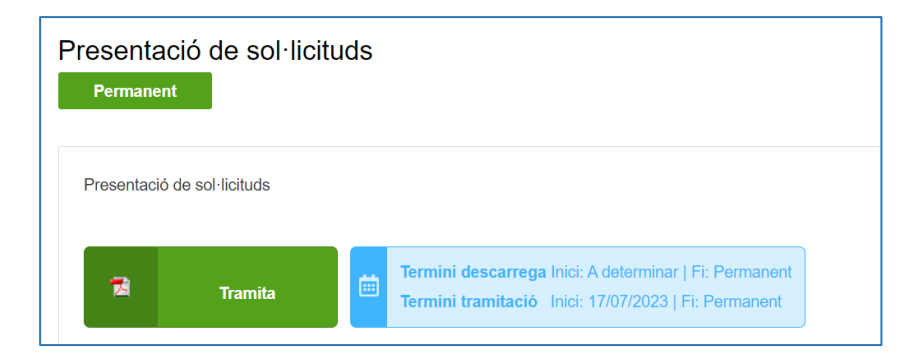

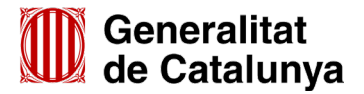

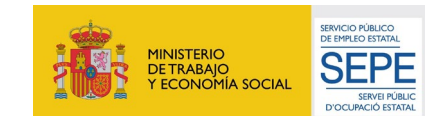

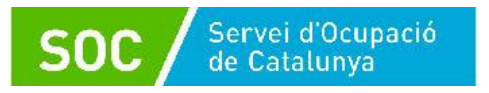

GS23202301

En la part inferior trobareu diferents pestanyes:

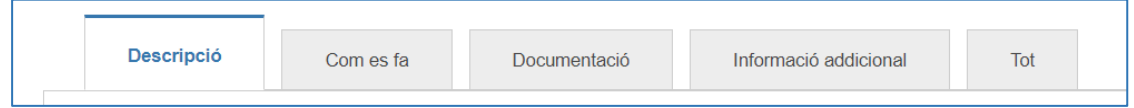

- **Descripció:** informa que es tracta del tràmit mitjançant el qual l'ens local presenta la seva sol·licitud per concórrer a la subvenció
- **Com es fa:** indica els passos que s'han de realitzar per presentar la sol·licitud.
- Documentació: mostra la relació de documents que cal presentar amb la sol·licitud.
- **Informació addicional**: indicacions de com fer el tràmit en cas que el sistema de tramitació no estigui operatiu.

## <span id="page-8-0"></span>**4.2 Emplenar, validar i desar el formulari de sol·licitud**

El formulari de sol·licitud cal emplenar-ho tenint en compte que les caselles amb un requadre vermell són obligatòries i no es poden deixar sense emplenar.

#### **Apartats del formulari**

• **Dades d'identificació de la persona, institució o entitat sol·licitant**

L'opció "Organisme" està seleccionada per defecte.

• **Dades d'identificació de l'organisme**

Cal emplenar les caselles del formulari; si detecta dades incorrectes, es mostrarà un avís.

• **Dades del/de la representant de l'organisme**

Cal emplenar les caselles del formulari; si detecta dades incorrectes, es mostrarà un avís. Les dades del representant legal de l'organisme **han de coincidir amb les dades de la persona que signa** electrònicament la sol·licitud.

• **Adreça**

Cal emplenar les caselles del formulari; si detecta dades incorrectes, es mostrarà un avís.

#### • **Persona de contacte**

En cas que la persona de contacte sigui diferent de la persona sol·licitant o representant marqueu l'opció "Sí" i ompliu les "**Dades d'identificació de la persona a contactar**".

## • **Objecte de la sol·licitud**

## **Dades addicionals de l'entitat sol·licitant**

Nombre de persones treballadores de l'entitat (camp desplegable).

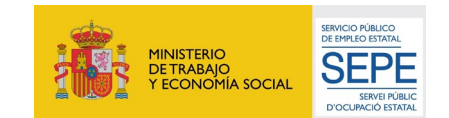

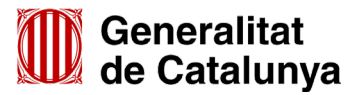

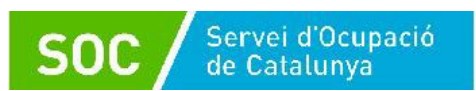

Escolliu l'interval que correspongui al nombre de persones treballadores en el moment de presentar la sol·licitud:

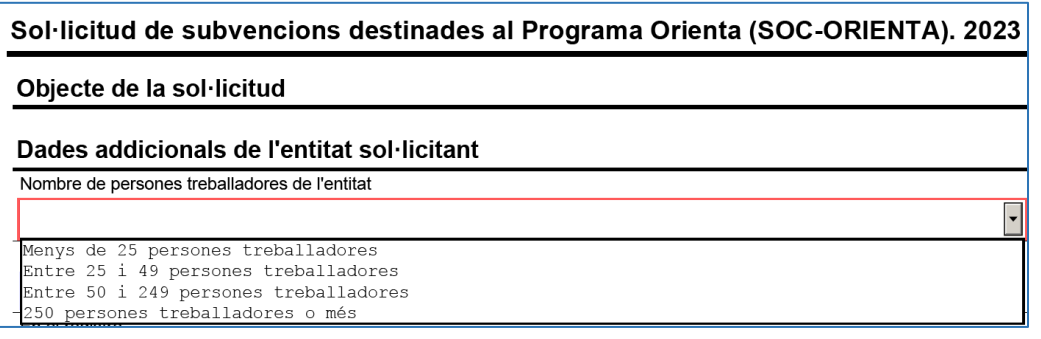

Si escau, indiqueu el número d'inscripció de registre de l'entitat i el nom del registre on està inscrita; verifiqueu que estan correctament introduïts per tal que el Servei Públic d'Ocupació de Catalunya (SOC) pugui obtenir per mitjans electrònics les dades relatives a l'entitat sol·licitant:

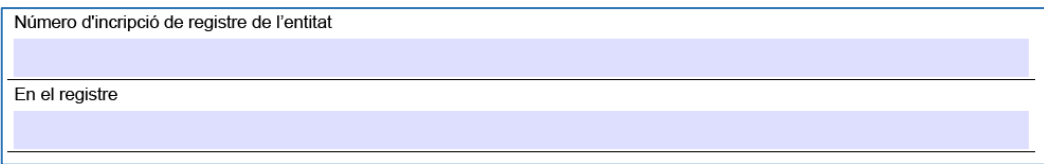

## **Consentiment per consultar dades**

Cal indicar si doneu o no el consentiment explícit per consultar les dades tributàries davant l'Estat i la Generalitat de Catalunya i les obligacions davant la Seguretat Social per comprovar que es compleixen les condicions requerides:

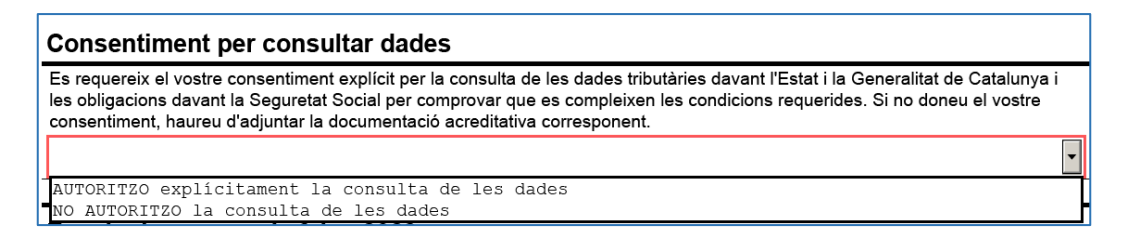

En cas que doneu el consentiment escolliu en el desplegable l'opció "**AUTORITZO explícitament la consulta de les dades**".

En cas que no el doneu, escolliu en el desplegable l'opció "**NO AUTORITZO la consulta de les dades**" i adjunteu la corresponent documentació acreditativa en la darrera casella de l'apartat "Documentació annexa" del formulari.

## **Programa Orienta 2023**

## − **Línia subvenció**

Per defecte apareix: "Orientació professional i acompanyament a la inserció".

## − **Acció subvencionable**

Per defecte apareix: "Orientació professional i acompanyament a la inserció".

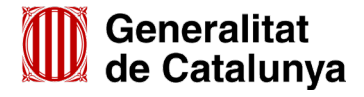

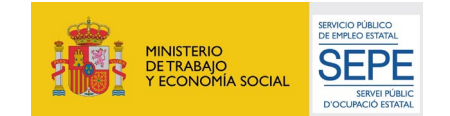

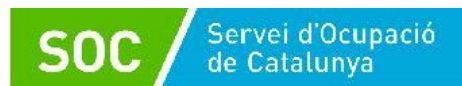

## − **Títol de l'activitat**

**IMPORTANT: És imprescindible omplir correctament aquest apartat** per tal de configurar l'expedient corresponent a la sol·licitud presentada.

Indiqueu **el municipi** on està ubicat el punt d'actuació (Exemple: Barcelona)

En cas que sol·liciteu més d'un punt d'actuació en un mateix municipi, afegiu el nom del carrer (Exemple: Barcelona-Llull):

#### Programa Orienta 2023

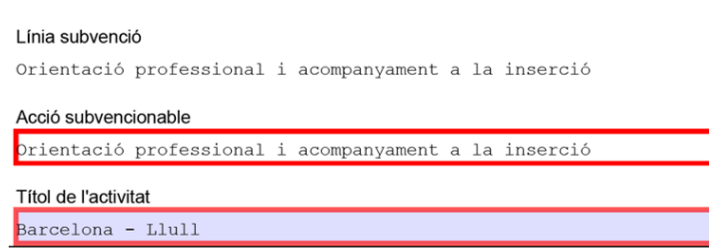

## − **Dades del punt d'actuació. Programa Orienta 2023:**

 Indiqueu l'adreça, municipi, codi postal i comarca del punt d'actuació sol·licitat on es realitzaran les actuacions.

#### Casella **Nombre d'unitats d'orientació**

Indiqueu les unitats d'orientació que sol·liciteu en el punt d'actuació (1, 2 o 3).

#### Casella Import del **personal tècnic**

- o Per a **1** unitat d'orientació l'import màxim ha de ser: **38.446,14 €**
- o Per a **2** unitats d'orientació l'import màxim ha de ser: **76.892,28 €**
- o Per a **3** unitats d'orientació l'import màxim ha de ser: **115.338,42 €**
- Casella Import del **personal coordinador**
	- o Per a **1** unitat d'orientació l'import màxim ha de ser: **3.844,61 €**
	- o Per a **2** unitats d'orientació l'import màxim ha de ser: **7.689,22 €**
	- o Per a **3** unitats d'orientació l'import màxim ha de ser: **11.533,83 €**
- Casella Import del **personal prospector**
	- o Per a **1** unitat d'orientació l'import màxim ha de ser: **19.223,07 €**
	- o Per a **2** unitats d'orientació l'import màxim ha de ser: **38.446,14 €**
	- o Per a **3** unitats d'orientació l'import màxim ha de ser: **57.669,21 €**

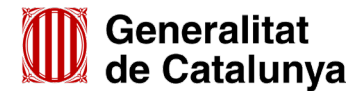

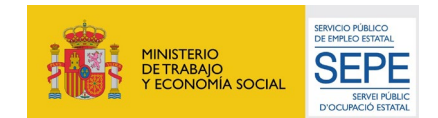

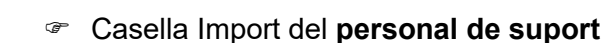

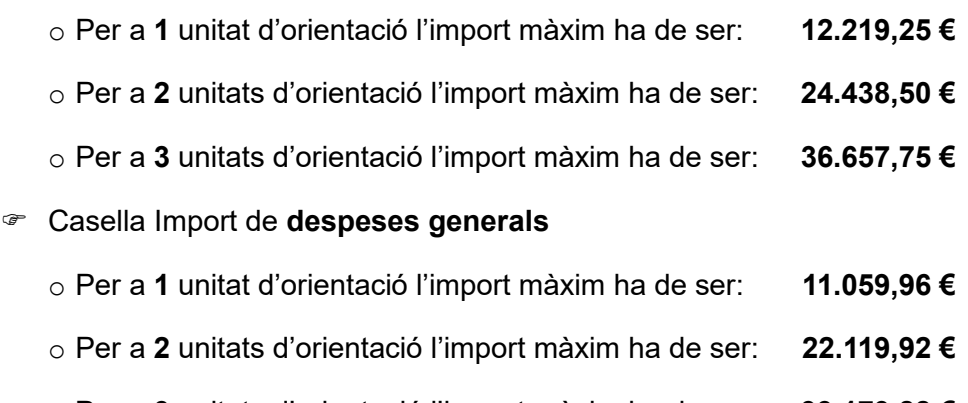

- o Per a **3** unitats d'orientació l'import màxim ha de ser: **33.179,88 €**
- Casella **Percentatge de derivació d'oficines de Treball (mínim 50%)**

Indiqueu quin percentatge de derivació de participants per part de les oficines de Treball sol·liciteu.

## **El mínim ha de ser 50% i el màxim 100%**.

#### Casella **Nombre d'espais vinculats al punt d'actuació**

Si escau, indiqueu el nombre d'espais per a l'execució de les actuacions subvencionades vinculats al punt d'actuació.

Com a màxim es poden vincular 6 espais a cada punt d'actuació.

Si no sol·liciteu cap espai vinculat, cal posar 0. Aquest camp és obligatori i no es podrà validar el formulari si no està emplenat.

## Caselles **adreça, municipi, codi postal i comarca dels espais vinculats**

En cas que sol·liciteu un o més espais vinculats al punt d'actuació, cal indicar l'adreça, municipi, codi postal i comarca de cadascun.

#### Casella **Import sol·licitat**

Indiqueu la suma de les caselles "Import del personal tècnic" + "Import del personal coordinador" + "Import del personal prospector" + "Import del personal de suport" + "Import de despeses generals":

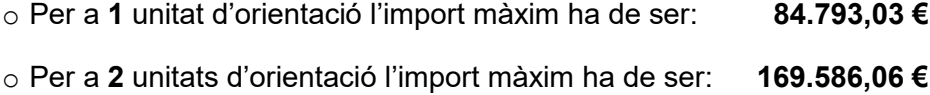

o Per a **3** unitats d'orientació l'import màxim ha de ser: **254.379,09 €**

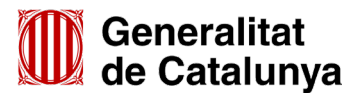

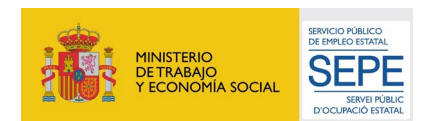

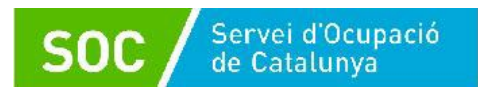

Quan s'empleni la casella "Import sol·licitat" automàticament s'emplenarà el camp **"Total import**":

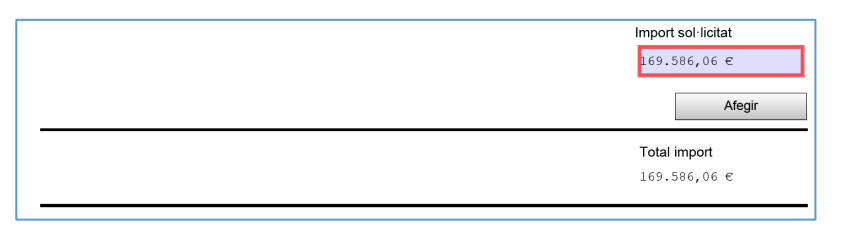

En cas que presenteu la sol·licitud per a **més d'un punt d'actuació**, un cop emplenades les dades del primer punt sol·licitat, premeu el botó "Afegir" que apareix sota del camp "Import sol·licitat".

Es mostraran els següents camps per poder registrar el següent punt d'actuació:

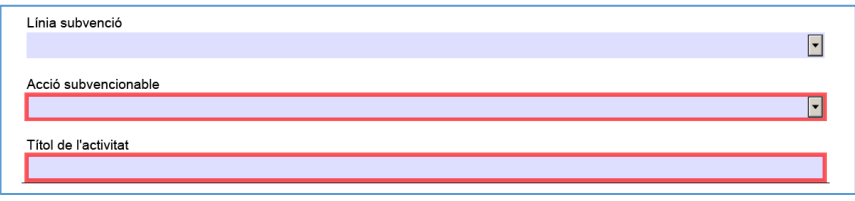

Al camp "Línia Subvenció" s'ha d'escollir l'opció que mostra el desplegable: Orientació professional i acompanyament a la inserció.

Un cop emplenat escolliu l'opció que mostra el desplegable del camp "Acció subvencionable": Orientació professional i acompanyament a la inserció.

Quan l'hagueu escollit s'obrirà un nou apartat "**Dades del punt d'actuació. Programa Orienta.2023**" amb els camps per introduir les dades del nou punt d'actuació:

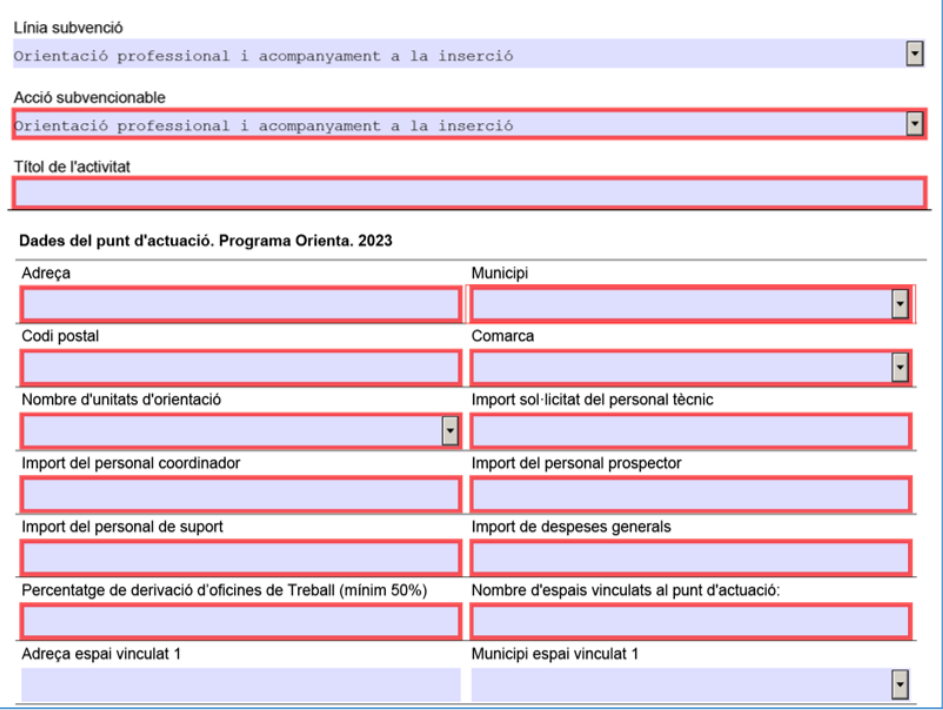

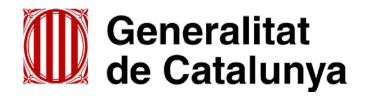

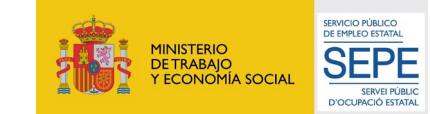

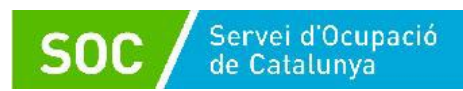

Aquest pas s'haurà de repetir tantes vegades com sigui necessari per informar les dades de **tots els punts d'actuació sol·licitats**.

Un cop introduïdes les dades de tots els punts d'actuació sol·licitats, el camp "**Total Import**", mostrarà de forma automàtica la suma dels imports que heu indicat en els camps "Import sol·licitat" dels punts d'actuació que heu sol·licitat.

► Exemple de sol·licitud de 2 punts d'actuació:

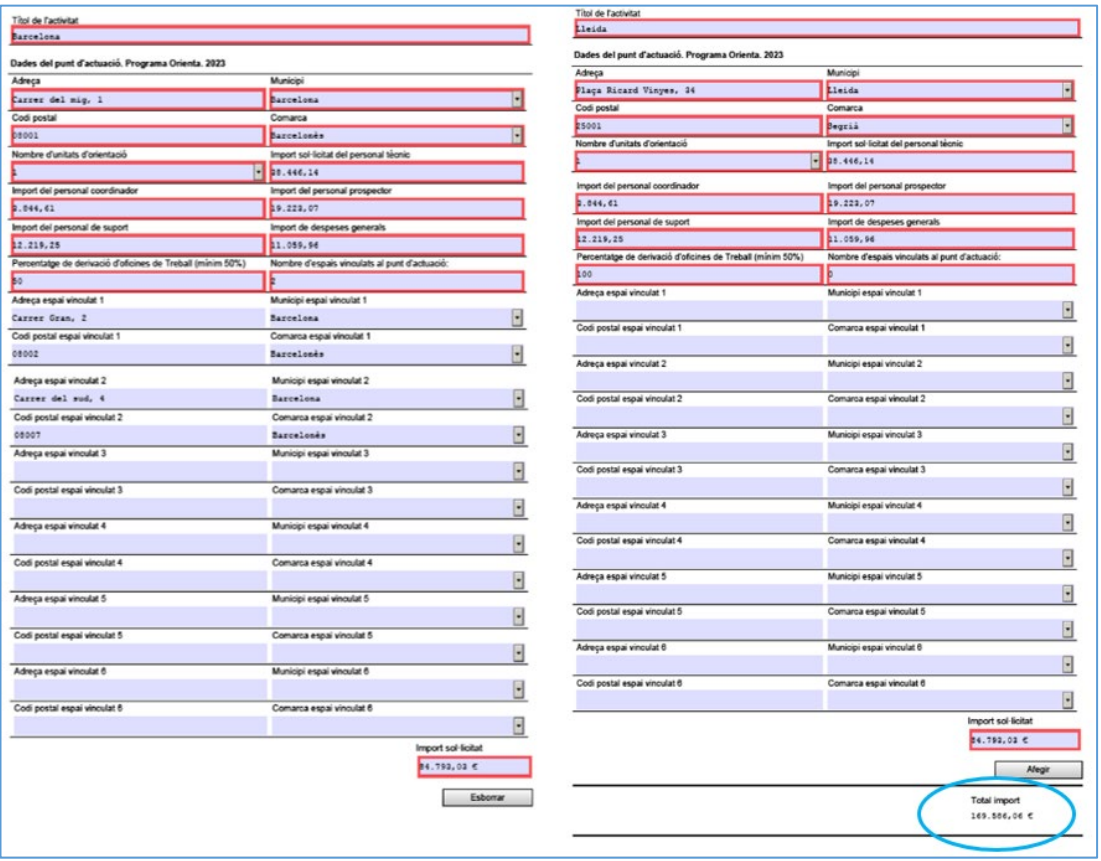

## • **Declaració d'altres subvencions o ajuts per a la mateixa activitat procedent d'altres departaments, administracions i entitats públiques o privades**

En cas que l'entitat hagi rebut o demanat altres ajuts per a la mateixa activitat marqueu "Sí" i es mostraran els camps que heu d'emplenar; en cas contrari marqueu "No". Si heu rebut o demanat més d'un ajut, premeu el botó "Afegir" per disposar de nous camps.

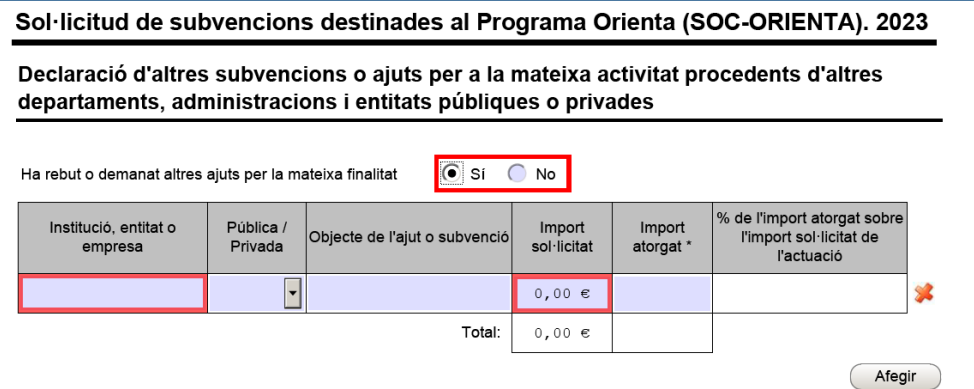

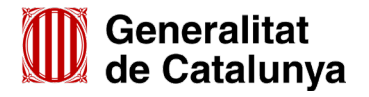

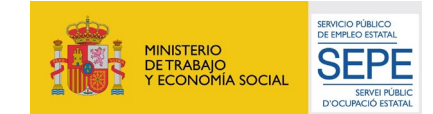

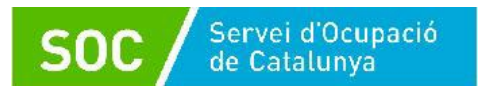

#### • **Dades bancàries**

Cal emplenar amb el número de compte de la vostra entitat bancària (camps obligatoris):

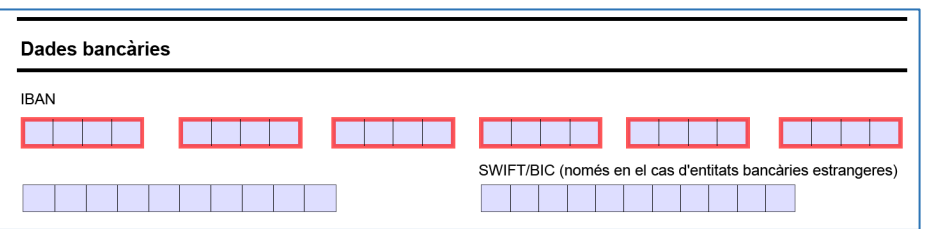

#### • **Documentació annexa**

Per tal de facilitar el correcte enviament i arxiu dels documents, s'ha de seguir una pauta estricta amb **el nom dels arxius i el seu format**, tal com s'indica a l'annex 1 d'aquesta Guia.

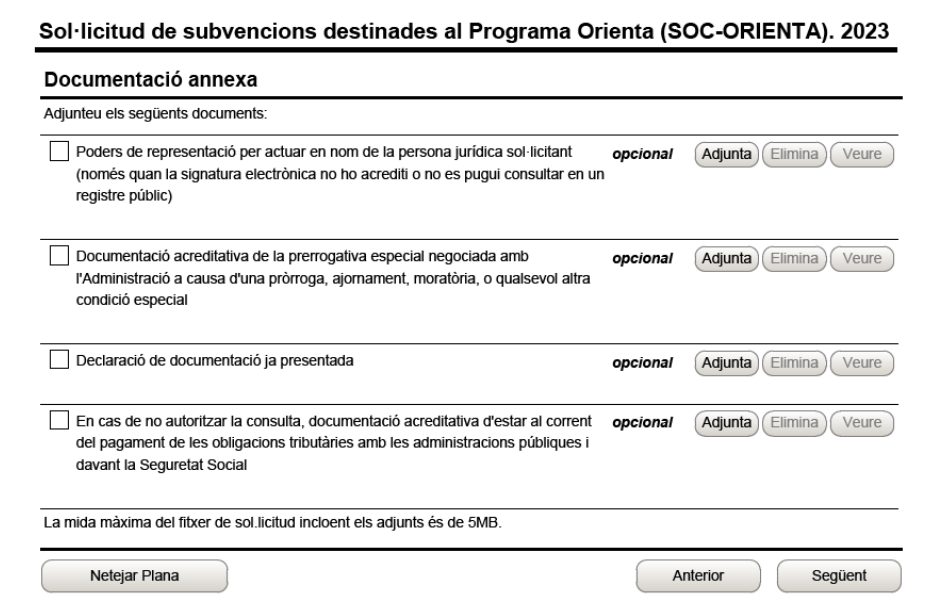

Al formulari de sol·licitud es pot adjuntar només la documentació següent:

- Poders de representació per actuar en nom de la persona jurídica sol·licitant (només quan la signatura electrònica no ho acrediti o no es pugui consultar en un registre públic)
- Acreditació prerrogativa especial negociada amb l'Administració a causa de pròrroga, ajornament, moratòria, o qualsevol condició especial en relació amb deutes tributaris i/o de Seguretat Social (si s'escau).
- Declaració de documentació ja presentada (si s'escau) [\(G146NOP- 034\)](https://empresa.extranet.gencat.cat/impresos/AppJava/downloadFile.html?idDoc=G146NOP-034-00.pdf).
- En cas que hagueu escollit l'opció "NO AUTORITZO la consulta de les dades" en l'apartat "Consentiment per consultar dades" (vegeu la pàgina 7 d'aquesta Guia), documentació acreditativa d'estar al corrent del pagament de les obligacions tributàries amb les administracions públiques i davant la Seguretat Social.

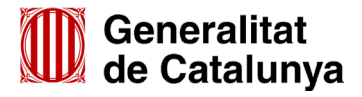

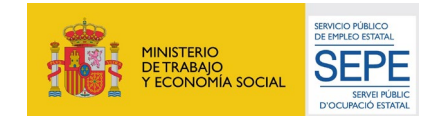

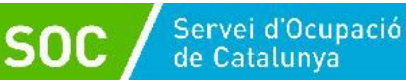

Per annexar cada document premeu el botó "**Adjunta**", seleccioneu el document guardat en els vostres arxius i comproveu que s'anomena d'acord amb les indicacions de l'annex 1 d'aquesta Guia.

També es pot veure o eliminar l'arxiu adjuntat mitjançant les icones corresponents.

Adjunteu els documents que hagueu de presentar, tenint en compte que el formulari amb els documents que s'annexin **no pot superar la mida de 5 MB**; en cas que ho superi, contacteu al més aviat possible amb el Servei d'Informació i d'Orientació Professional a l'adreça orienta.soc@gencat.cat.

• **Declaració** 

Llegiu detingudament aquest apartat per comprovar que l'entitat i la persona que la representa compleix els requisits i obligacions que hi consten i ompliu i/o seleccioneu les caselles del formulari que corresponguin.

Ompliu, si escau, les caselles del formulari corresponents a les mesures de prevenció i detecció dels casos d'assetjament sexual i d'assetjament per raó de sexe que aplica l'entitat:

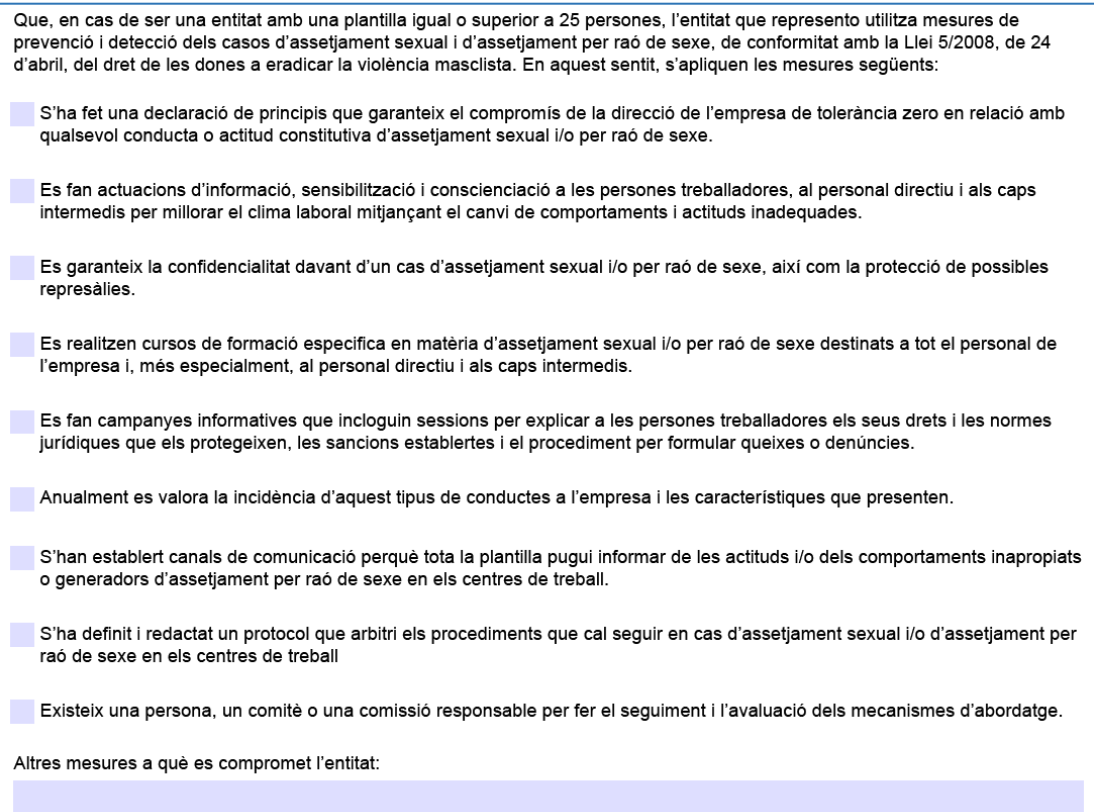

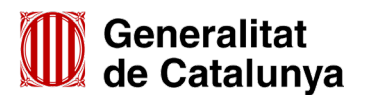

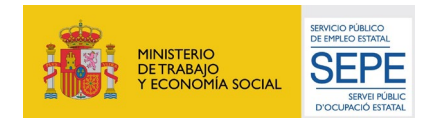

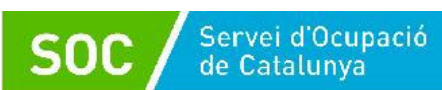

Ompliu les caselles del formulari corresponents a la situació en què es troba l'entitat en l'obligació de respectar la igualtat de tracte i d'oportunitats a l'àmbit laboral:

Que l'entitat que represento compleix amb l'obligació de respectar la igualtat de tracte i d'oportunitats a l'àmbit laboral i, amb aquesta finalitat, adopta mesures adreçades a evitar qualsevol tipus de discriminació laboral entre homes i dones. En aquest sentit. l'entitat que represento es troba en la sequent situació:

- En cas de ser una entitat amb una plantilla igual o superior a 50 persones treballadores l'entitat que represento ha elaborat i aplicat un Pla d'Igualtat, d'acord amb el que estableix l'article 45 de la Llei orgànica 3/2007, de 22 de marc, per a la igualtat efectiva de dones i homes, i el Reial Decret 901/2020, de 13 d'octubre, pel qual es regulen els plans d'iqualtat i el seu registre i es modifica el Reial Decret 713/2010, de 28 de maig, sobre registre i diposit de convenis i acords col·lectius de treball.
- En cas de ser una entitat amb una plantilla inferior a 50 persones treballadores, l'entitat que represento ha elaborat i aplicat voluntàriament un Pla d'Iqualtat, d'acord amb el que estableix l'article 45 de la Llei orgànica 3/2007, de 22 de marc, per a la igualtat efectiva de dones i homes, i el Reial Decret 901/2020, de 13 d'octubre, pel qual es regulen els plans d'igualtat i el seu registre i es modifica el Reial Decret 713/2010, de 28 de maig, sobre registre i dipòsit de convenis i acords col·lectius de treball.
- En cas d'ens local, que l'ens local que represento ha elaborat i aplicat un Pla d'Igualtat, d'acord amb el que estableix l'article 15 de la Llei 17/2015, de 21 de juliol, d'igualtat efectiva entre homes i dones.
- Que el Pla d'igualtat indicat als punts anteriors està registrat al Registre Públic de plans d'Igualtat del Departament d'Empresa i Treball. En cas de no estar inscrit en aquest Registre, si es considera necessària la seva revisió, l'Administració podrà requerir la seva presentació.

Indiqueu el tipus de comptabilitat que executa l'entitat i el sistema de comptabilització separada que es compromet dur a terme:

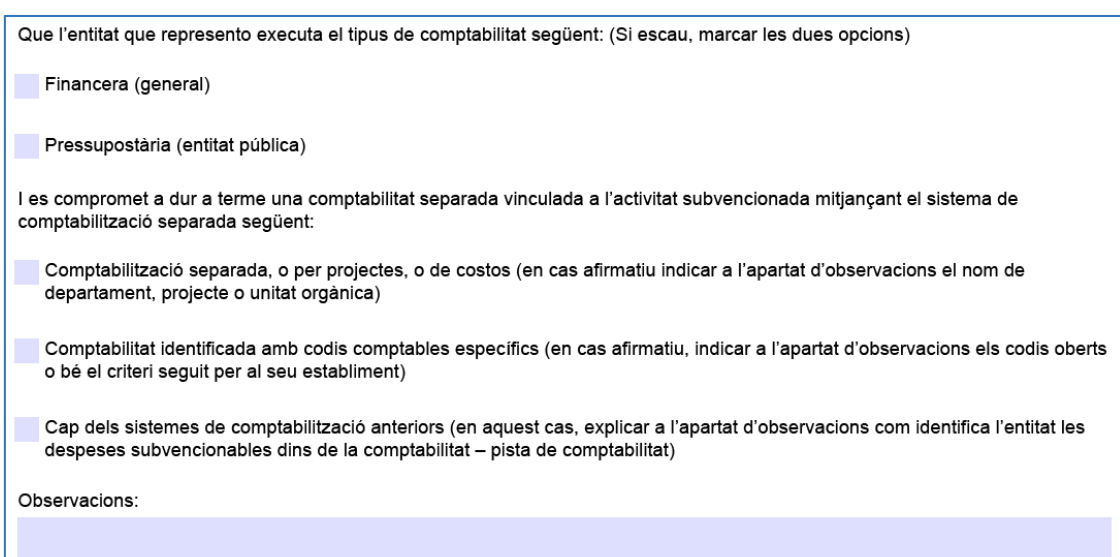

## **IMPORTANT: Indiqueu en el camp "Observacions" la informació que correspongui en funció del sistema de comptabilització separada escollit.**

L'última declaració es refereix a la **Memòria tècnica** que cal adjuntar a la sol·licitud d'acord amb la base 11.1 a) de l'annex 1 de l'Ordre EMT/8/2022, de 10 de febrer, i que s'ha de presentar en la **segona fase d'enviament** de la sol·licitud (vegeu l'apartat 4.3 d'aquesta Guia):

Que l'entitat que represento presentarà la següent documentació en la segona fase de l'enviament de la sol·licitud:

- Memòria tècnica

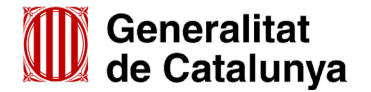

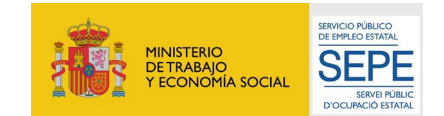

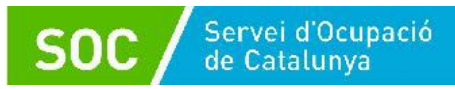

#### • **Protecció de dades**

Cal llegir les condicions i marcar l'opció "Accepto les condicions":

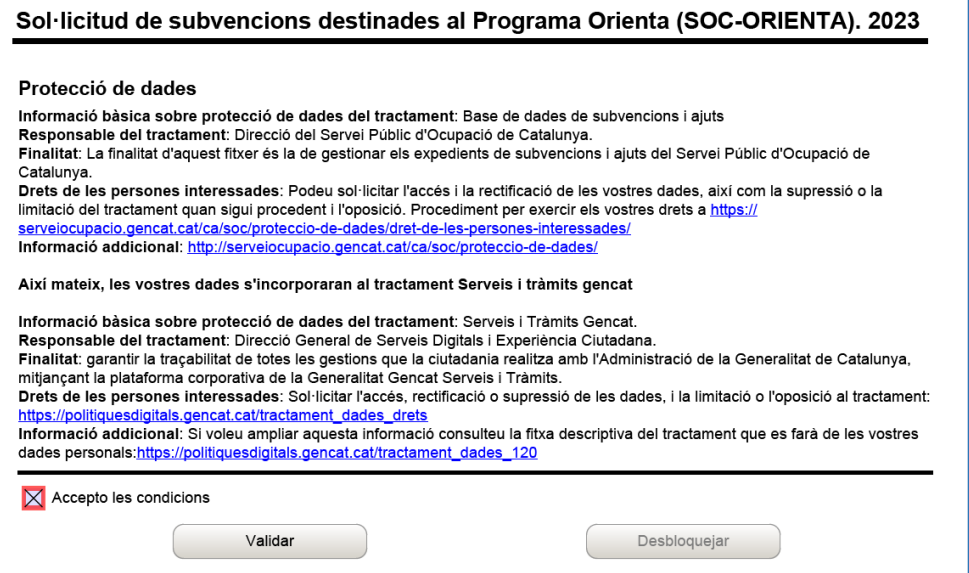

#### • **Validar, signar i desar**

Un cop emplenat el formulari cal prémer el botó "**Validar**". En cas que hi hagi dades incorrectes o camps obligatoris buits el formulari no es validarà i es mostrarà un missatge d'avís per tal que modifiqueu o afegiu les dades necessàries. Quan les hagueu modificat/afegit, s'haurà de tornar a validar per comprovar que totes les dades són correctes, i un cop fet, la sol·licitud quedarà bloquejada.

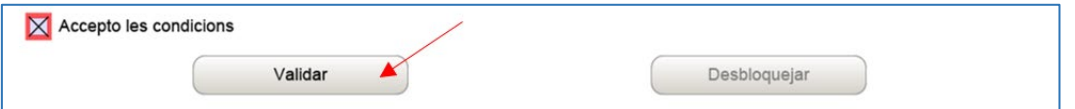

Si voleu afegir i/o modificar quelcom premeu el botó "Desbloquejar" i quan hagueu fet els canvis o afegit els documents, torneu a prémer el botó "Validar".

No es podrà signar ni tramitar el formulari si no està validat.

A continuació la persona representant de l'entitat ha de signar digitalment la sol·licitud en l'espai habilitat; **la signatura ha de correspondre a la persona que hagueu informat en l'apartat "Dades del/de la representant de l'organisme**".

## **IMPORTANT:**

En cas que disposeu de les opcions "SIG" (Signatura) i "AUT" (Autentificació), assegureuvos de signar amb l'opció "**SIG"** que correspon a **SIGNATURA**.

L'opció "**AUT" no té validesa en la signatura** de documentació.

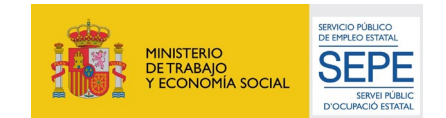

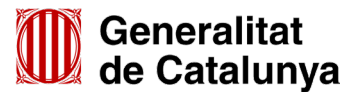

#### GS23202301

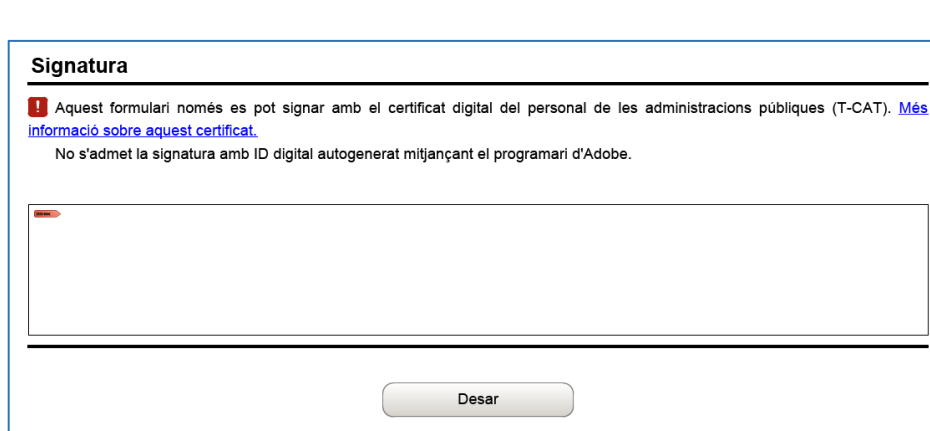

Quan estigui signada, deseu-la al vostre ordinador mitjançant el botó **"Desar".**

## <span id="page-18-0"></span>**4.3 Enviar a tramitar**

**SO0** 

Per tramitar la sol·licitud accediu a "Tràmits" de la pantalla de l'EACAT i seleccioneu "Finestreta de registre":

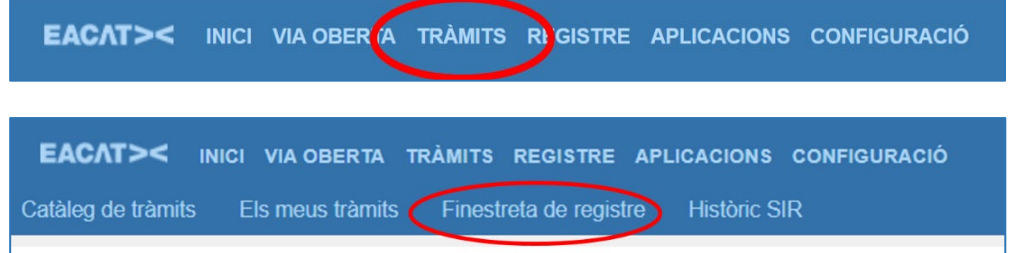

Es mostrarà a la pantalla "Tràmit de documents":

Servei d'Ocupació<br>de Catalunya

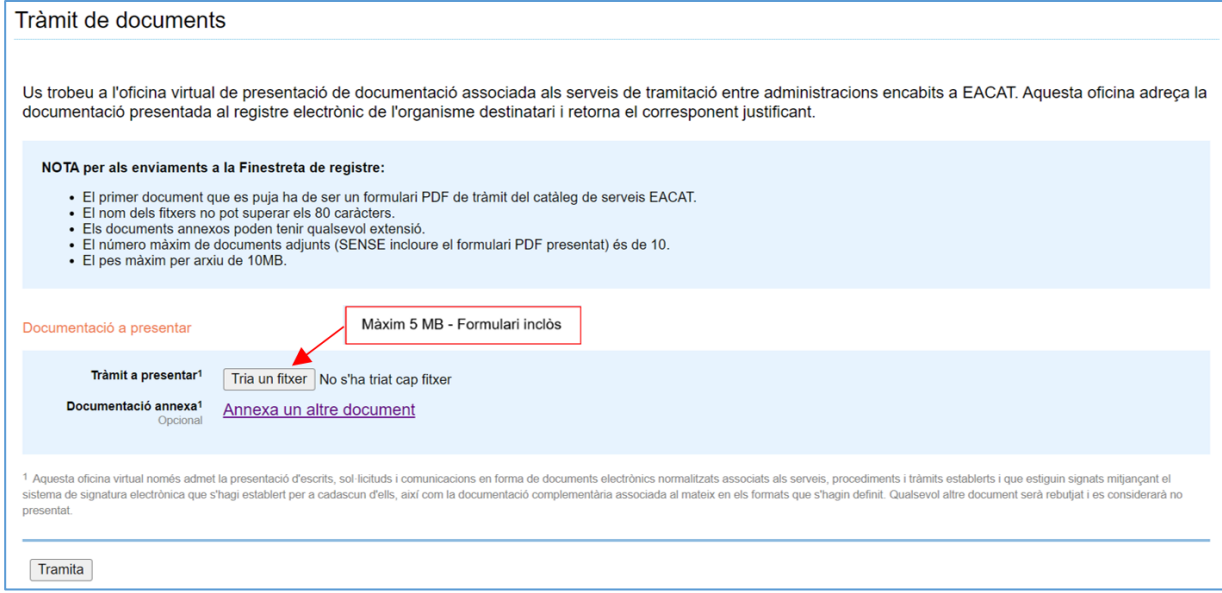

Des d'aquesta pantalla s'enviarà el formulari de sol·licitud i la Memòria tècnica del projecte prevista a la base 11.1 a) de l'annex 1 de l'Ordre EMT/8/2022, de 10 de febrer.

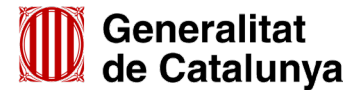

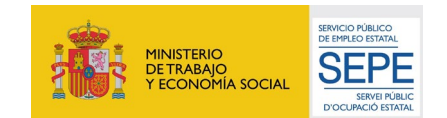

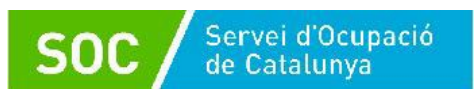

Premeu el botó "Tria un fitxer" de l'apartat "Tràmit a presentar" i seleccioneu el formulari de sol·licitud que heu desat (depenent del navegador que utilitzeu el botó "Tria un fitxer", pot ser "Navega" o "Examina"):

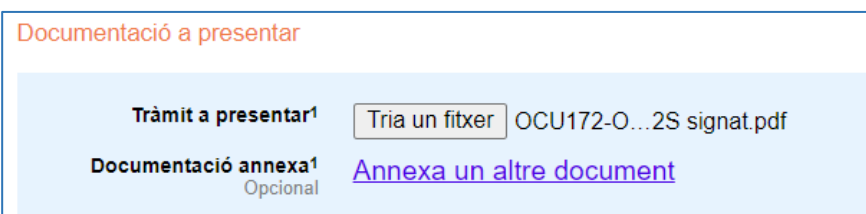

Un cop annexat el formulari de sol·licitud, **cal afegir la Memòria tècnica** que heu declarat en el formulari que enviaríeu en la segona fase d'enviament de la sol·licitud.

**IMPORTANT:** Abans de presentar-la és convenient consultar el següent:

- Les indicacions relatives **a la mida i el format,** a l'annex 1 d'aquesta Guia.
- La informació que ha d'incloure, a l'apartat 5.1 d'aquesta Guia.

Per afegir-la, cliqueu a "**Annexa un altre document**" de l'apartat "**Documentació annexa**" tantes vegades com arxius hagueu de presentar, i es mostrarà al costat de cada espai un nou botó "**Tria un fitxer**", que permetrà seleccionar els arxius:

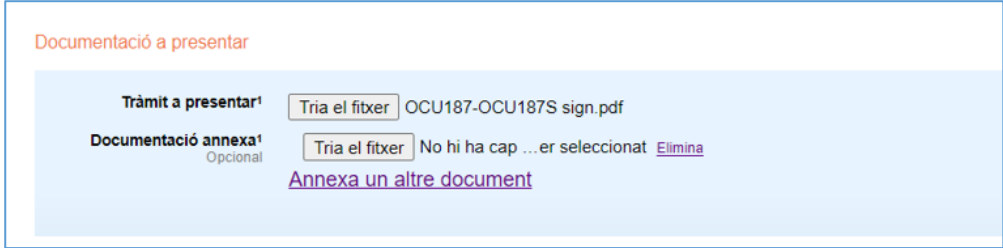

Es poden annexar com a màxim 10 arxius i cada arxiu no pot superar els 10 MB

Un cop hagueu annexat l'arxiu o arxius premeu el botó "Tramita", a la part inferior de la pantalla, per tal d'enviar la sol·licitud i tots els documents annexos.

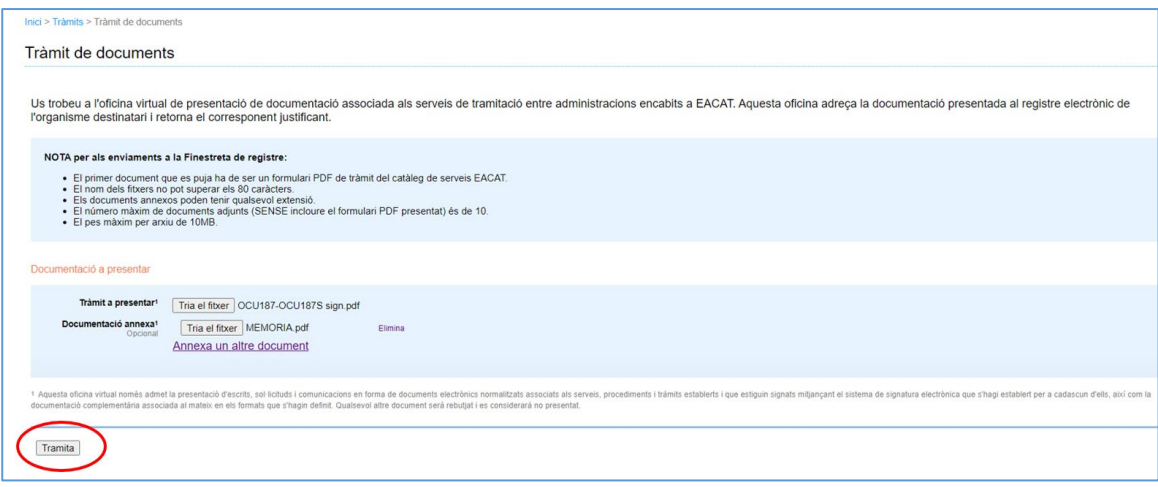

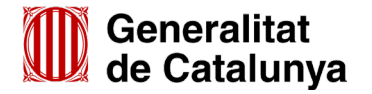

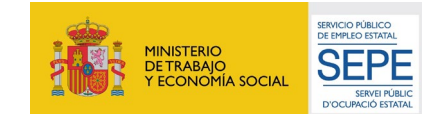

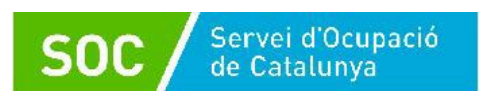

Quan finalitzi l'enviament de la sol·licitud es mostrarà la pantalla on consta que el tràmit s'ha presentat correctament, indicarà els documents tramitats i permetrà descarregar el rebut dels registres electrònics:

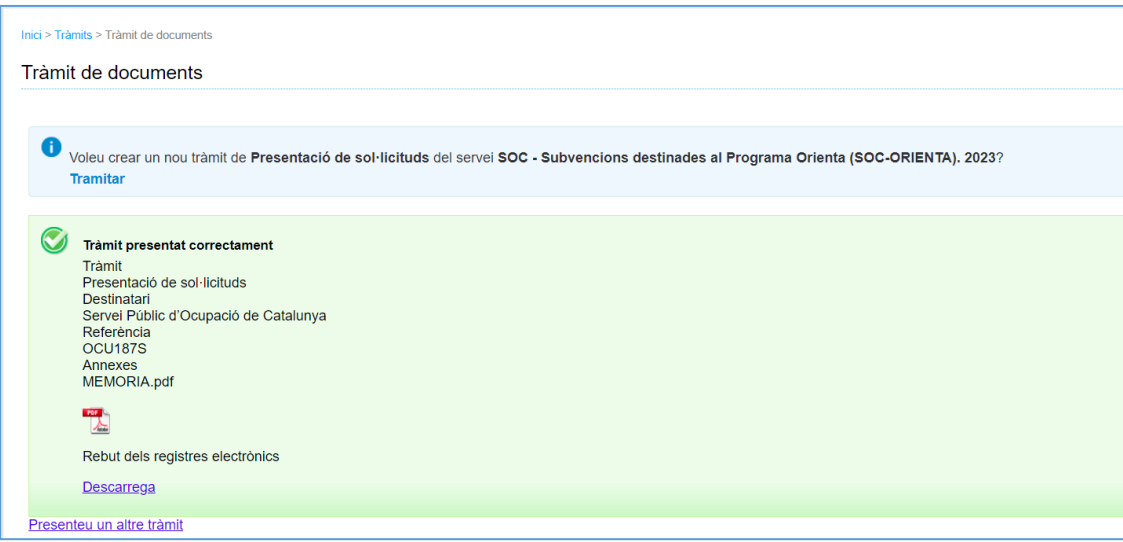

Aquest rebut en format PDF s'ha de conservar com acreditació de la presentació de la sol·licitud en el registre electrònic del Servei Públic d'Ocupació de Catalunya. És un document que conté la data i hora i número de registre de la sortida de l'ens origen i la data i hora i número de registre d'entrada de l'ens destí.

Un cop tramitada la sol·licitud, en cas que hagueu de presentar més de 10 fitxers o altra documentació diferent a l'esmentada, heu de fer servir el formulari d'aportació de documentació (vegeu l'annex 2 d'aquesta Guia).

## <span id="page-20-0"></span>**4.4 Número d'expedient**

El número d'expedient associat a la sol·licitud identificarà l'expedient en totes les fases de la subvenció i **és imprescindible** per respondre als requeriments del SOC i presentar documentació mitjançant el formulari d'aportació de documentació.

El format del número d'expedient és **SOC079/23/000\*\*\***

## <span id="page-20-1"></span>**5. Informació de la documentació a presentar**

Abans de presentar la documentació, consulteu l'annex 1 d'aquesta Guia relatiu a la codificació, format i mida que han de tenir tots els documents i/o arxius.

## <span id="page-20-2"></span>**5.1 Memòria tècnica del projecte**

Document obligatori.

Cal presentar un projecte que justifiqui i defineixi l'actuació a desenvolupar prevista a la base 2 de l'annex 1 de l'Ordre EMT/8/2022, de 10 de febrer, d'acord amb les especificitats que s'estableixen a la base 5 de la mateixa Ordre i amb les necessitats de les persones destinatàries i de l'àmbit territorial objecte d'intervenció.

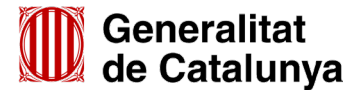

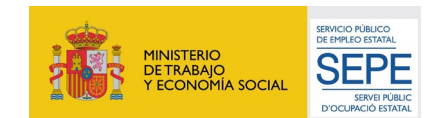

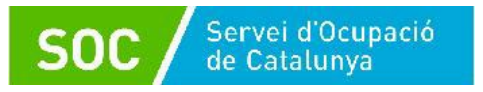

La memòria ha d'incloure el següent:

## 1. Capacitat tècnica de l'entitat

Trajectòria i vinculació de l'entitat als municipis on se sol·licitin unitats d'orientació; experiència de l'entitat en l'àmbit de l'orientació i l'acompanyament a la inserció; recursos materials i tècnics (mobiliari, ordinadors, pissarres, projectors, connexió a internet...) i instal·lacions disponibles per a l'execució del projecte (sala/sales per les actuacions grupals, despatx per a les sessions individuals); experiència en projectes per fomentar la igualtat d'oportunitats de dones i homes i per a la igualtat de tracte i no-discriminació de les persones, i mesures per prevenir, eliminar i corregir qualsevol forma de discriminació.

Així mateix, cal incloure una relació dels punts d'actuació on s'ubica cada unitat d'orientació sol·licitada, on consti l'adreça, municipi i comarca; les entitats que sol·licitin unitats d'orientació en més d'un punt d'actuació d'un mateix municipi han d'indicar l'ordre de prelació d'aquests punts d'actuació en cas que obtinguin la mateixa puntuació en el procediment de concurrència competitiva.

En el cas d'entitats locals que abastin un territori d'intervenció supralocal, definides a la base 3.1 a) de l'annex 1 de l'Ordre EMT/8/2022, de 10 de febrer, cal que s'adjunti un document de planificació estratègica en l'àmbit de l'ocupació i el desenvolupament local concertat amb altres agents del territori objecte d'actuació.

2. Desenvolupament detallat de les accions previstes.

Justificació de la necessitat del projecte d'acord amb l'àmbit territorial dels municipis on se sol·licitin unitats d'orientació i amb les persones destinatàries: informació del context social i socioeconòmic de l'àmbit d'actuació, característiques de les persones desocupades en procés de recerca de feina en l'àmbit d'actuació i indicació de les necessitats específiques d'orientació i de les dificultats de les persones objecte d'intervenció.

3. Qualitat tècnica del projecte.

Definició dels objectius; descripció, fases, planificació i metodologia de les accions a realitzar en funció dels perfils de les persones destinatàries; sistemes de seguiment i d'avaluació; indicadors, incloent els que permetin avaluar l'impacte de les actuacions que s'han fet en relació amb la situació de les dones al mercat laboral; treball en xarxa i cooperació amb agents del territori (identificació dels serveis i recursos complementaris del territori, propis o aliens, que contribueixen a l'assoliment dels objectius plantejats; definició i acreditació del marc de la complementarietat i els mecanismes de coordinació).

## <span id="page-21-0"></span>**5.2 Acreditació de la representació amb què s'actua**

## Document opcional.

Poders de representació de la persona signant de la sol·licitud per actuar en nom de la persona jurídica sol·licitant.

Només s'ha de presentar si no s'ha inscrit en un registre públic o en el Registre electrònic general de representació i la signatura electrònica no acredita que la persona signant té poders suficients per actuar en nom de l'entitat representada.

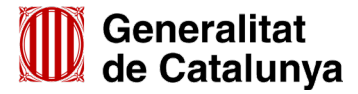

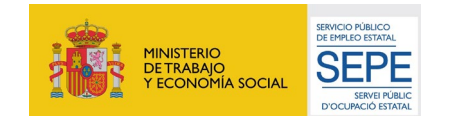

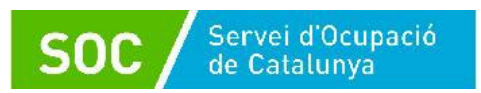

## <span id="page-22-0"></span>**5.3 Acreditació prerrogativa especial negociada amb l'Administració**

Document opcional.

Si escau, acreditació de prerrogativa especial negociada amb l'Administració a causa de pròrroga, ajornament, moratòria, o qualsevol condició especial en relació amb els deutes tributaris i/o de Seguretat Social.

## <span id="page-22-1"></span>**5.4 Documentació acreditativa d'estar al corrent del pagament de les obligacions tributàries amb les administracions públiques i davant la Seguretat Social**

Document opcional.

Només en el cas que s'hagi escollit l'opció "**NO AUTORITZO la consulta de les dades**" en l'apartat "Consentiment per consultar dades", cal presentar la documentació acreditativa d'estar al corrent de les obligacions tributàries amb l'Estat i amb la Generalitat i les obligacions davant la Seguretat Social.

## <span id="page-22-2"></span>**5.5 Declaració de documentació ja presentada**

Document opcional.

En cas d'haver de presentar el següent document, si s'ha presentat anteriorment i no s'han produït modificacions en el seu contingut, no ha prescrit el seu període de vigència i no ha transcorregut més de 5 anys des de la finalització del procediment per al qual es va lliurar, es pot substituir la seva presentació per la declaració de documentació ja presentada:

Documentació acreditativa de la representació amb què s'actua.

## <span id="page-22-3"></span>**6. Resum de com s'ha de presentar la documentació**

- a) Adjunt al formulari de sol·licitud
- Documentació acreditativa de la representació amb què s'actua, si no s'ha inscrit en un registre públic o en el Registre electrònic general de representació. No s'ha de presentar la documentació acreditativa de la representació quan la signatura electrònica acrediti també que la persona signant té poders suficients per actuar en nom de l'entitat representada.
- Les entitats que tinguin negociada amb l'Administració una pròrroga, ajornament, moratòria o qualsevol altra condició especial en relació amb els deutes tributaris i/o de Seguretat Social, caldrà que aportin documentació acreditativa d'aquesta prerrogativa especial.
- Declaració de documentació ja presentada (si escau) [\(G146NOP-034\)](https://empresa.extranet.gencat.cat/impresos/AppJava/downloadFile.html?idDoc=G146NOP-034-00.pdf).
- Si no s'ha autoritzat la consulta de les dades, documentació acreditativa d'estar al corrent de pagament de les obligacions tributàries amb les administracions públiques i davant la Seguretat Social.

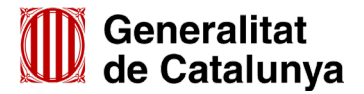

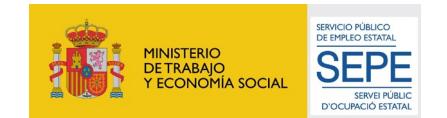

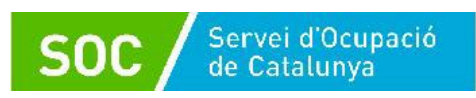

- b) En l'apartat "Documentació annexa" (segona fase d'enviament)
	- Memòria tècnica

Cal tenir en compte les següents limitacions:

- 10 MB per arxiu
- \* 48,83 MB per al total d'arxius de la Memòria tècnica
- c) En cas que s'hagin de presentar més de 10 arxius i/o alguna documentació que no estigui prevista en els apartats anteriors, cal fer servir el formulari d'aportació de documentació (vegeu l'annex 2 d'aquesta Guia)

## <span id="page-23-0"></span>**7. Requeriment de documentació**

En cas que el SOC detecti errors o mancances en la documentació presentada requerirà a l'entitat la seva esmena i/o l'aportació de la documentació necessària per tal que la sol·licitud sigui correcta.

Per a aquesta convocatòria, **el termini per presentar la resposta als requeriments és de 5 dies hàbils** a comptar des de la data de la notificació.

La manca d'esmena i/o aportació en aquest termini comporta el desistiment de la sol·licitud, d'acord amb el que preveu la base 12.2 de l'annex 1 de l'Ordre EMT/8/2022, de 10 de febrer.

## <span id="page-23-1"></span>**8. Bústia de contacte**

Per a qualsevol dubte o comentari, podeu contactar amb el Servei d'Informació i d'Orientació Professional mitjançant l'adreça [orienta.soc@gencat.cat](mailto:orienta.soc@gencat.cat)

Júlia Ramos **Mora - DNI - DNI 43552855D** 43552855 (SIG)<br>Data: 2023.10.05 D (SIG) Signat digitalment per Júlia Ramos Mora 11:50:43 +02'00'

Júlia Ramos Mora

Responsable de Suport Tècnic Polítiques Actives d'Ocupació

Signat electrònicament

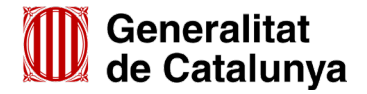

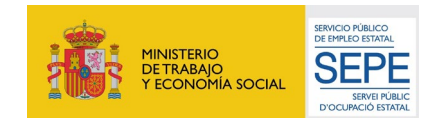

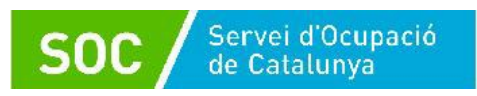

## <span id="page-24-0"></span>**ANNEX 1 – Codificació, format i mida de la documentació a lliurar**

Per motius de seguretat, l'ens receptor de la documentació no pot canviar el nom dels documents i arxius que rep electrònicament.

Per tal de facilitar el correcte enviament i arxiu dels documents que l'entitat tramita electrònicament, s'ha de seguir una pauta estricta en la forma i el nom dels arxius que es lliuren:

- **1. S'ha d'enviar l'original dels documents signats electrònicament.**
- **2. Els noms dels arxius o de les carpetes comprimides NO poden contenir:**
	- PUNTS " **.** "
	- ASTERISCS " **\*** "
	- BARRES "**/**" "**\**"
	- GUIONS " **-** "
	- ACCENTS " **´** "
	- ESPAIS " "
	- $\bullet$  FTC.

## **3. Els nom dels documents ha de seguir EXACTAMENT el llistat de codis següent:**

- **a.** Documentació acreditativa de la representació amb què s'actua (si escau).......................................................................................................Poders
- **b.** Pròrroga, ajornament, moratòria o qualsevol altra condició especial en relació amb els deutes tributaris i/o de Seguretat Social (si escau)............ Deutes
- **c.** Documentació ja presentada (si escau) .......................................................... Doc\_presentada
- **d.** Documentació acreditativa d'estar al corrent de pagament de les obligacions tributàries amb les administracions públiques i davant la Seguretat Social (si no s'autoritza la consulta).

S'ha de presentar en **un fitxer comprimit en format Zip** que s'anomenarà **Pag\_obligacions**.

El fitxer ha de contenir els següents documents:

- Certificat d'estar al corrent d'obligacions tributàries amb l'Agència Tributària de Catalunya ................................................................................ATC
- Certificat d'estar al corrent d'obligacions tributàries amb l'Estat ....................AEAT
- Certificat d'estar al corrent de les obligacions davant la Seguretat Social .....SS

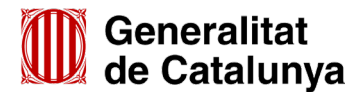

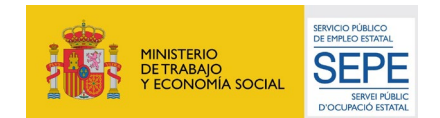

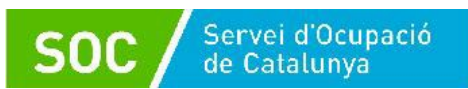

## **e. Memòria**

Es pot presentar en format PDF o en un fitxer comprimit en format Zip.

Si es presenta en format PDF i els documents contenen enllaços a pàgines web, és important comprovar que es poden clicar i es pot accedir al seu contingut.

En cas que la memòria disposi d'annexos, s'anomenaran **annexm** seguit del número d'annex que correspongui (exemple: annexm1, annexm2) i s'enviaran juntament amb la memòria en un fitxer comprimit en format Zip o bé en un document en format PDF.

Si la memòria ocupa més de 10MB, s'haurà de dividir en diferents arxius, tenint en compte que:

- − cada arxiu no pot superar els 10MB
- − **la suma de tots no pot superar els 48,83 MB** (consulteu l'annex 3 d'aquesta Guia per reduir la mida de les trameses).
- En cas que la Memòria s'enviï en un únic arxiu (que haurà de ser un fitxer comprimit en format Zip o bé un únic document en format PDF), s'anomenarà **Memoria.**
- En cas de dividir la Memòria en diferents arxius (que hauran de ser fitxers comprimits en format Zip o documents en format PDF), cada arxiu s'anomenarà **Memoria\_número d'ordre**.

Exemple: Memoria\_1 Memoria\_2

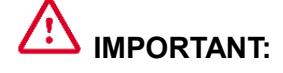

- ∗ En cas d'enviar fitxer/s comprimit/s, només s'admetrà **en format Zip**.
- ∗ La suma dels diferents fitxers Zip o documents PDF **no pot superar els 48,83 MB.**

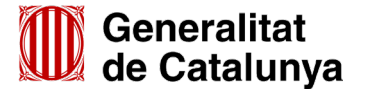

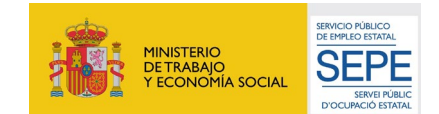

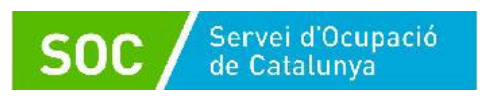

## <span id="page-26-0"></span>**ANNEX 2 – Aportació de documentació en fase de sol·licitud**

En la fase de sol·licitud de la subvenció, les entitats han d'utilitzar el formulari d'aportació de documentació en els següents supòsits:

- En cas que els 10 fitxers que s'han presentat com "Documentació annexa" en fer l'enviament del formulari de sol·licitud (vegeu l'apartat 4.3 d'aquesta Guia), siguin insuficients per a presentar tota la documentació necessària.
- En cas que s'hagi de presentar la següent documentació:
	- $\checkmark$  Algun document diferent als previstos en aquesta Guia.
	- La resposta a un requeriment del Servei Públic d'Ocupació de Catalunya.

La presentació del formulari d'aportació i la documentació adjunta ha de ser telemàtica, d'acord amb el que preveu la base 10 de l'annex 1 de l'Ordre EMT/8/2022, de 10 de febrer.

Per accedir al formulari d'aportació de documentació primer cal accedir a l'espai Tràmits de la [Seu electrònica de la Generalitat de Catalunya](http://web.gencat.cat/ca/tramits) i cercar el tràmit *"***Subvencions destinades al Programa Orienta (SOC-ORIENTA)***"* (vegeu l'apartat 3 d'aquesta Guia).

Per iniciar el tràmit seleccioneu l'opció "**Aportar documentació. Convocatòria 2023**":

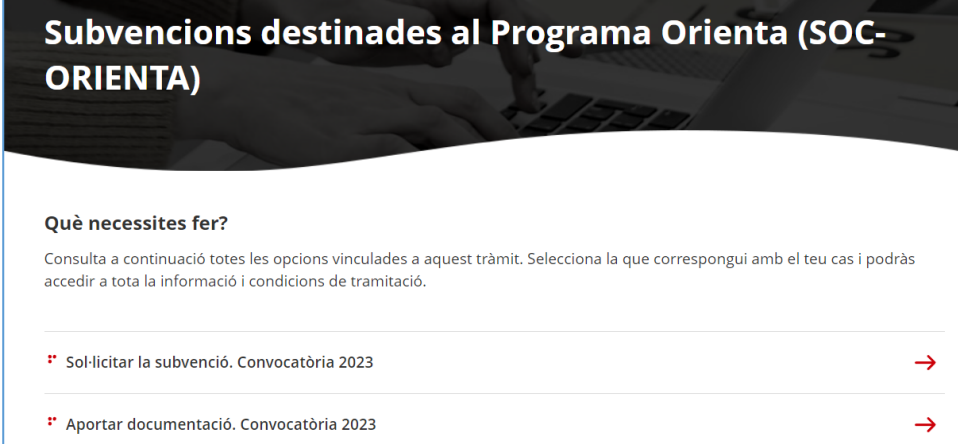

## Al final de la pàgina trobareu l'apartat "**Passos a fer**":

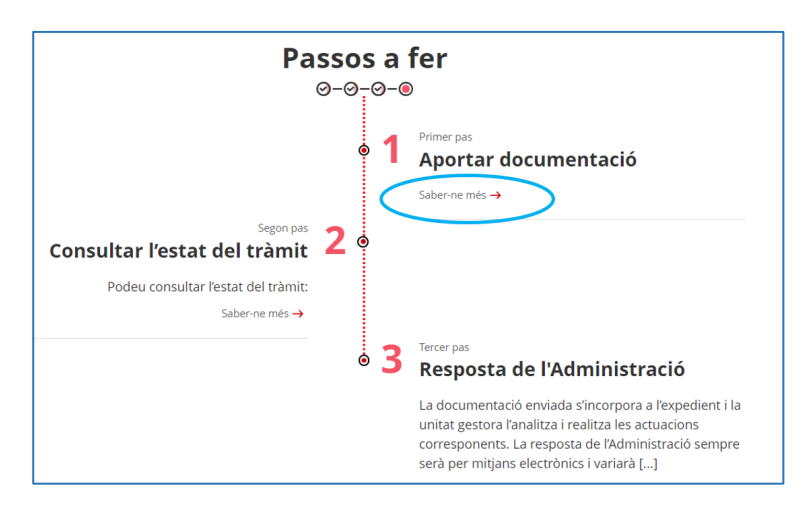

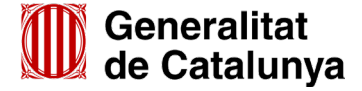

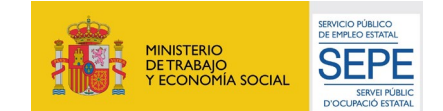

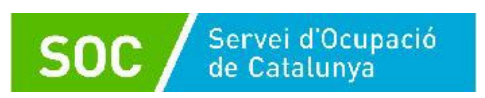

Seleccioneu l'opció "**Saber-ne més" del primer pas "Aportar documentació"** i es mostrarà el desplegable "Per internet":

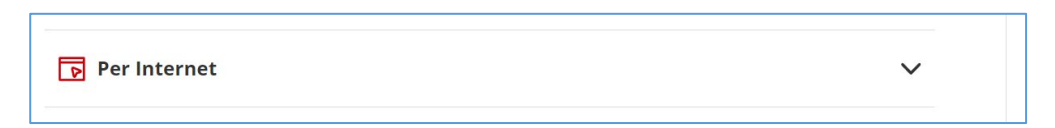

Un cop desplegat, es mostraran els botons per accedir als formularis d'aportació en funció del tipus d'entitat:

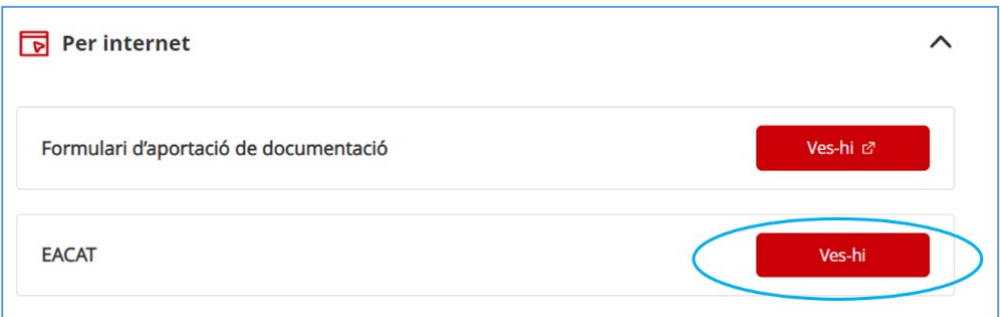

Seleccionant l'opció **EACAT** mitjançant el botó "**Ves-hi**" s'obrirà la pàgina d'inici de la plataforma EACAT, on podreu accedir introduint el NIF i la contrasenya, o amb certificat digital.

## <span id="page-27-0"></span>**I) Descarregar el formulari d'aportació de documentació**

Un cop s'ha accedit a EACAT, cal clicar l'opció "Tràmits" i a continuació l'opció "Els meus tràmits":

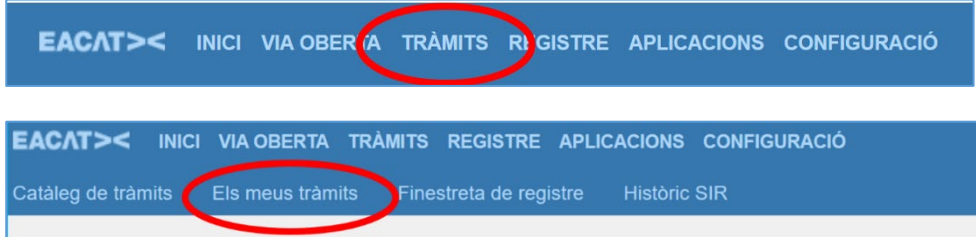

Quan es mostrin els tràmits, cal seleccionar el corresponent a la presentació de la sol·licitud del Programa Orienta 2023:

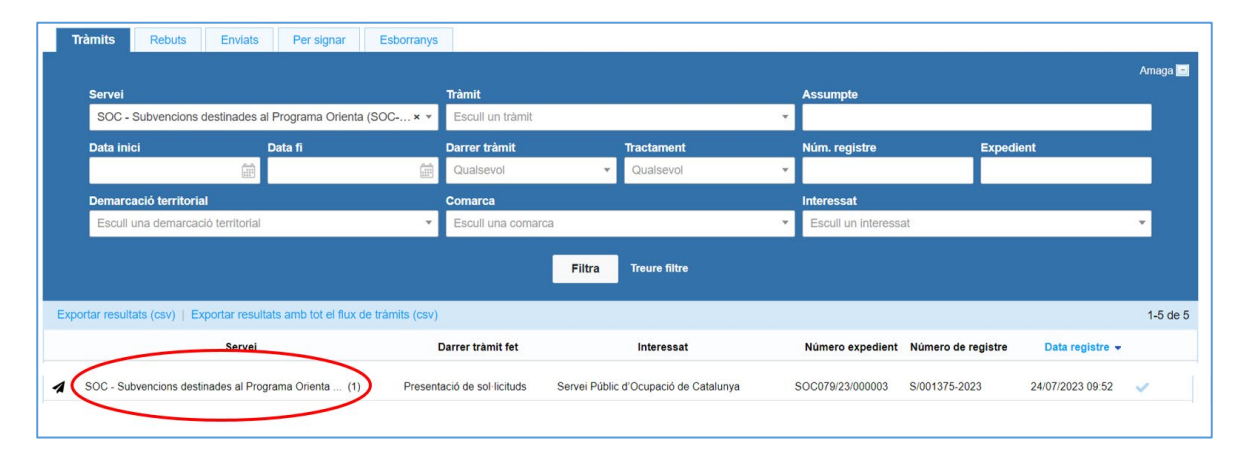

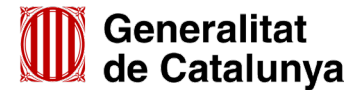

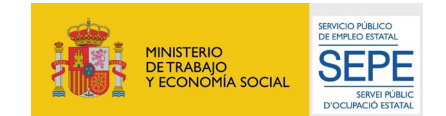

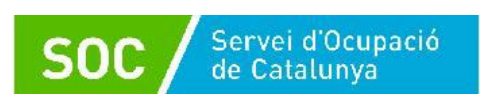

També es pot fer la cerca del tràmit aplicant filtres; cliqueu l'opció "Obre filtre" a la part superior dreta de la pantalla i es mostraran els camps per fer-ho.

Podeu escollir "**SOC- Subvencions destinades al Programa Orienta (SOC-ORIENTA) 2023**" en el desplegable del camp "Servei" o bé indicar el número d'expedient en el camp "Expedient":

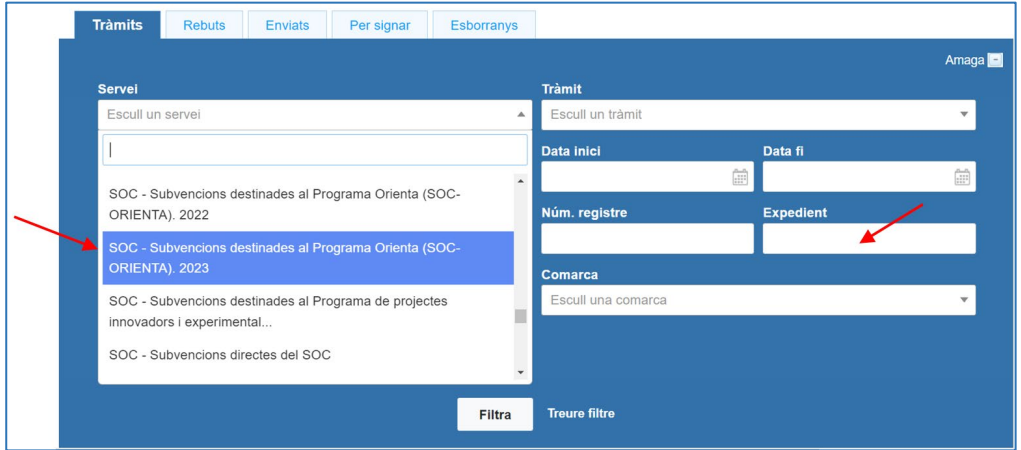

A continuació cal prémer el botó "Filtra" i es mostraran els tràmits fets.

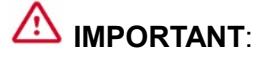

S'ha d'escollir el servei "**SOC- Subvencions destinades al Programa Orienta (SOC-ORIENTA) 2023**", que correspon a la convocatòria 2023.

El desplegable del camp "Servei" també mostra el servei corresponent a la convocatòria 2022 que no permet aportar documentació de la convocatòria 2023.

Un cop cercat el tràmit, cliqueu a sobre i accedireu a la pantalla on trobareu, a la part superior, la següent informació i opcions:

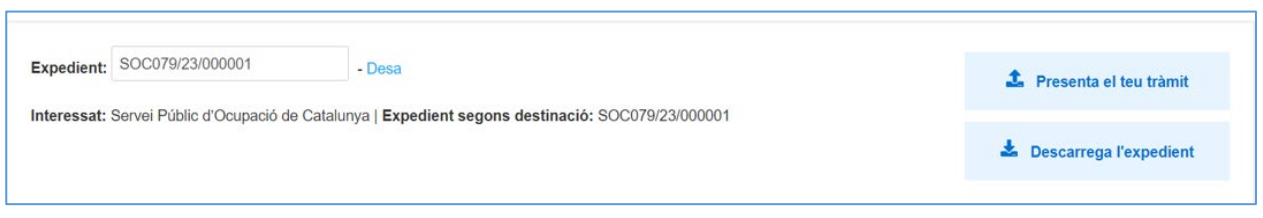

- El **número d'expedient** associat a la sol·licitud que heu presentat.
	- El número d'expedient associat a la sol·licitud identificarà l'expedient en totes les fases de la subvenció i **és imprescindible** per respondre a un requeriment i per presentar documentació mitjançant el formulari d'aportació de documentació.
- L'opció "**Descarrega l'expedient**" mitjançant la qual es pot descarregar tota la documentació de l'expedient: formulari de sol·licitud i documentació annexa presentats i el rebut dels registres electrònics.
- L'opció "**Presenta el teu tràmit**" que permet accedir a la pàgina "Tràmit de documents" i presentar el formulari d'aportació de documentació i si s'escau annexos.

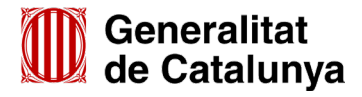

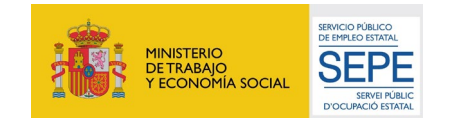

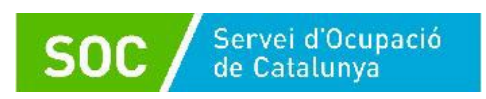

A la part inferior es mostrarà l'enllaç "**Respon al tràmit**" que desplega l'opció "Tràmits disponibles" amb l'enllaç "**Descarrega**" per descarregar el formulari d'aportació de documentació:

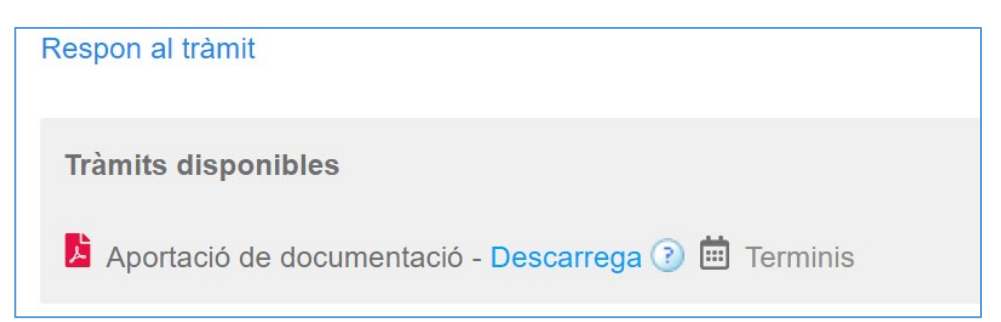

## <span id="page-29-0"></span>**II) Emplenar, validar i desar el formulari**

Un cop descarregat el formulari "**Aportació de documentació de les subvencions destinades al Programa Orienta (SOC-ORIENTA). 2023**", cal emplenar les caselles tenint en compte que les marcades amb un requadre vermell són obligatòries i no es poden deixar sense emplenar.

## **Apartats del formulari**

L'opció "Organisme" està seleccionada per defecte.

## • **Dades d'identificació de l'organisme**

Cal emplenar les caselles del formulari; si detecta dades incorrectes, es mostrarà un avís.

## • **Adreça de l'organisme**

Cal emplenar les caselles del formulari; si detecta dades incorrectes, es mostrarà un avís.

## • **Dades del/de la representant de l'organisme (persona signant)**

Cal emplenar les caselles del formulari; si detecta dades incorrectes, es mostrarà un avís.

Les dades **han de coincidir** amb les de la persona representant de l'organisme que heu informat en el formulari de sol·licitud. La persona que informeu en aquest apartat **és qui ha de signar electrònicament el formulari.**

## • **Dades de la persona de contacte de l'entitat**

En cas que la persona de contacte sigui la persona representant, marqueu la casella "Copiar les dades de la persona signant" i s'emplenaran automàticament les dades de contacte.

En cas que no sigui la persona representant, ompliu les caselles del formulari; si detecta dades incorrectes, es mostrarà un avís.

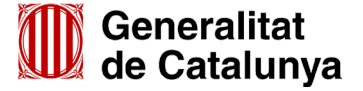

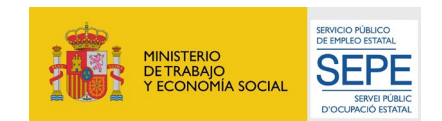

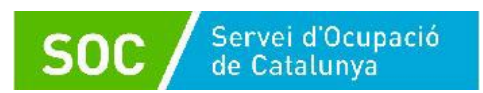

#### • **Dades de la tramitació**

A la casella "Subvenció" escolliu l'opció que dona el desplegable.

A la casella "Núm. Expedient" indiqueu el número d'expedient associat a la sol·licitud que heu presentat (vegeu la pàgina 26 d'aquesta Guia) i a continuació premeu el botó "**Verificar**"

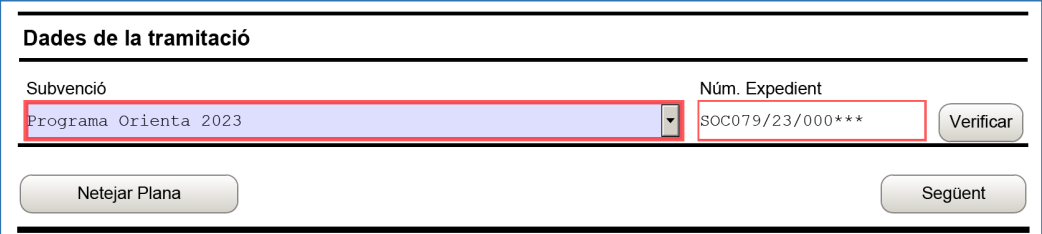

En cas que el número d'expedient sigui correcte es mostrarà un avís de validació:

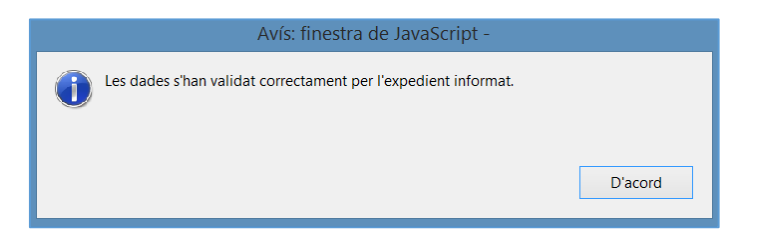

En cas que no sigui correcte es mostrarà un avís d'error.

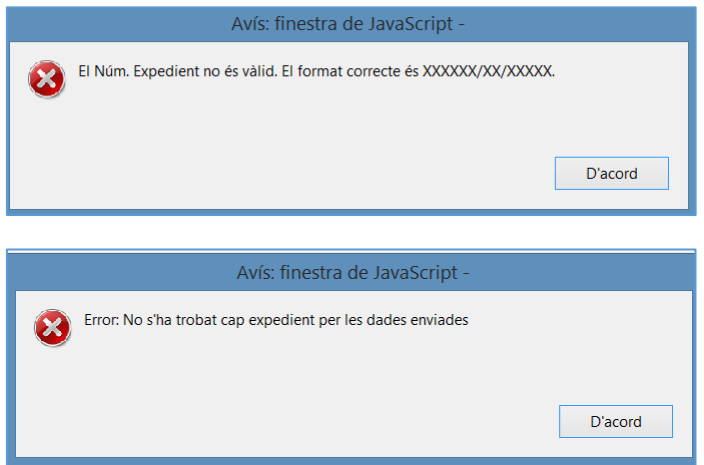

També es mostrarà un avís d'error quan el NIF de l'organisme no coincideixi amb el que es va informar en el formulari de sol·licitud de subvenció i que està vinculat a l'expedient:

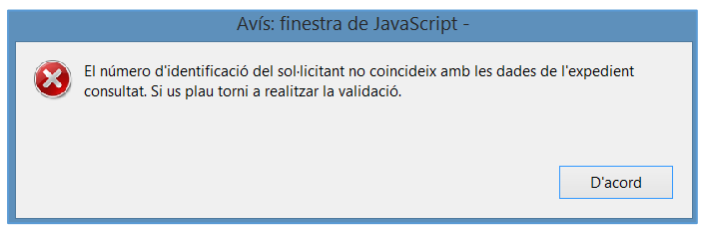

Haureu d'esmenar les dades incorrectes i prémer de nou "**Verificar**". Quan validi les dades de l'expedient, premeu "**Següent**" per validar i continuar amb l'emplenament del formulari.

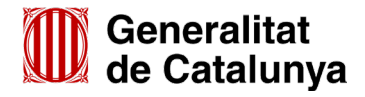

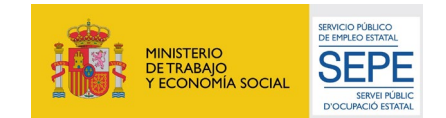

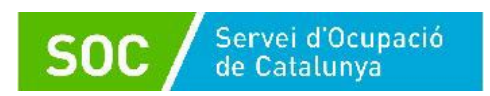

## • **Documentació aportada**

A la casella "Tipus de document que s'aporta" heu de seleccionar l'opció que correspongui al document o documents que presenteu.

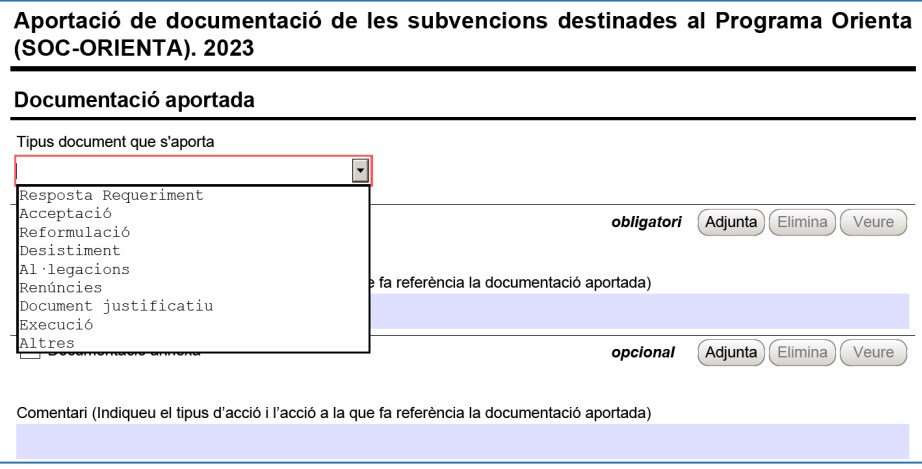

En la fase de sol·licitud de la subvenció **només** s'ha d'escollir un dels següents tipus de document:

- ∗ **Resposta Requeriment:** quan s'aporti documentació en resposta a un requeriment previ de l'Administració
- ∗ **Desistiment**: en cas que es presenti un escrit de desistiment de la sol·licitud de subvenció abans de rebre la resolució d'atorgament.
- ∗ **Altres**:
	- quan s'aporti documentació per completar la sol·licitud de subvenció que no sigui resposta a un requeriment (arxius que no s'han pogut adjuntar com Documentació annexa en l'enviament del formulari de sol·licitud: vegeu l'apartat 4.3 d'aquesta Guia)
	- quan no estigui definit el tipus de document que s'aporta.

#### **Adjuntar arxius**

Un cop escollit el tipus de document premeu "**Adjunta**", seleccioneu l'arxiu i comproveu que té el format, la mida i que s'anomena d'acord amb les indicacions de l'annex 1 d'aquesta Guia.

En cas d'aportar més d'un arxiu cal comprovar que tots corresponguin al mateix tipus de document (resposta requeriment, altres...).

En cas necessari podeu veure o eliminar l'arxiu adjuntat mitjançant les icones corresponents. La casella "Comentari" no és obligatòria; si es considera necessari es pot fer constar algun aclariment relatiu al document adjuntat.

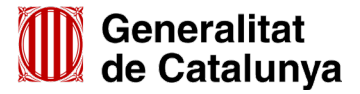

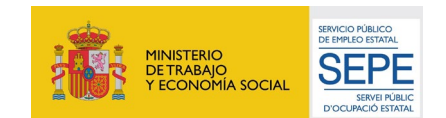

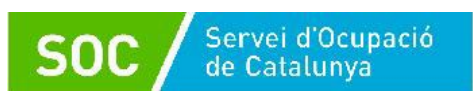

A mesura que s'adjuntin documents aquests s'annexaran al formulari per tal que es puguin enviar conjuntament:

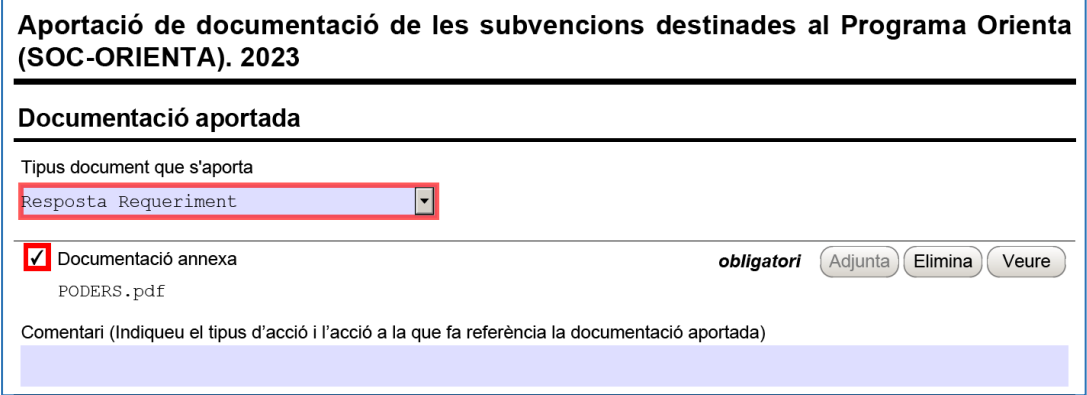

La mida màxima d'aquest formulari, incloent els arxius que s'adjuntin, és de 5MB i es poden adjuntar un màxim de 7 arxius.

Si heu de trametre més de 7 arxius o si el formulari amb els arxius adjunts supera els 5MB, disposeu de l'opció "Documentació annexa" (vegeu l'apartat III) d'aquest annex). Per fer servir aquesta opció cal emplenar igualment el formulari d'aportació de documentació i **adjuntar-hi un escrit signat per la persona representant legal comunicant que els fitxers es trameten com documentació annexa.**

- Cada cop que presenteu documentació descarregueu un nou formulari d'aportació de documentació (no utilitzeu un formulari en blanc desat; cada formulari està codificat per tramitar-ho una única vegada).
- $\checkmark$  Els arxius tramesos adjunts al formulari d'aportació han de ser del mateix tipus de document.
- **Protecció de dades**

Cal llegir les condicions i marcar l'opció "**Accepto les condicions**".

• **Validar, signar i desar**

Un cop omplert el formulari i adjuntats els documents cal prémer el botó "**Validar**".

En cas que hi hagi dades incorrectes o camps obligatoris buits el formulari no es validarà i es mostrarà un missatge d'avís per tal que modifiqueu o afegiu les dades necessàries:

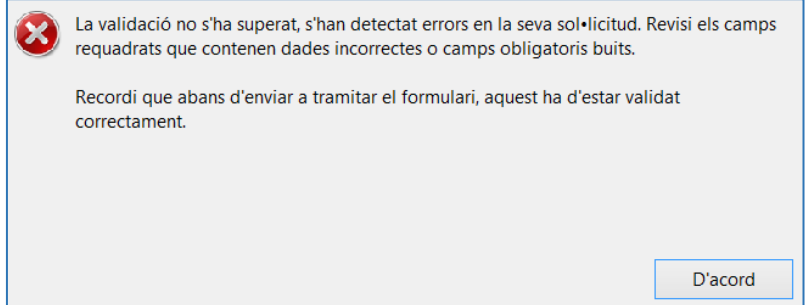

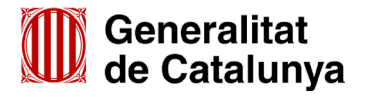

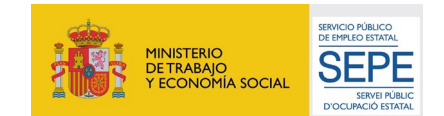

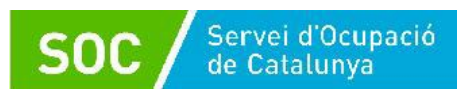

Quan les hagueu modificat/afegit, s'haurà de tornar a validar per comprovar que totes les dades són correctes i, un cop fet, el formulari quedarà bloquejat.

Si voleu afegir i/o modificar quelcom premeu el botó "**Desbloquejar**" i quan hagueu fet els canvis o afegits els documents, torneu a validar-ho.

No es podrà signar ni tramitar el formulari si no està validat.

A continuació **la persona representant de l'organisme** ha de signar digitalment en l'espai habilitat. La persona signant **ha de coincidir** amb la persona representant de l'organisme informada en l'apartat "Dades del/de la representant de l'organisme" tant en el formulari d'aportació com en el formulari de sol·licitud.

## **EXAMPORTANT:**

En cas que disposeu de les opcions "SIG" (Signatura) i "AUT" (Autentificació), assegureuvos de signar amb l'opció "**SIG"** que correspon a **SIGNATURA**.

## **L'opció "AUT" no té validesa en la signatura de documentació.**

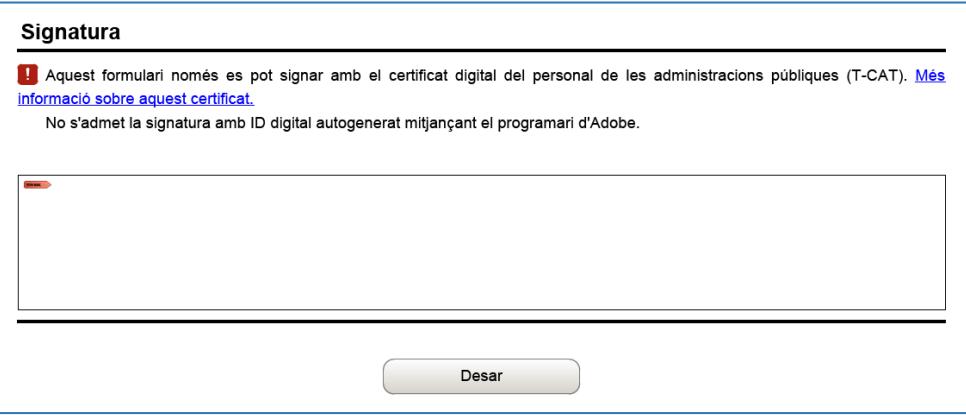

Quan estigui signat deseu el formulari al vostre ordinador mitjançant la icona "**Desar**".

## <span id="page-33-0"></span>**III) Enviar a tramitar**

Un cop omplert i desat el formulari d'aportació de documentació es pot tramitar.

Per fer-ho, cal accedir a la pantalla "Tràmit de documents", bé clicant primer a "Tràmits" i a continuació a "Finestreta de registre" o bé mitjançant l'opció "**Presenta el teu tràmit**" que trobareu en la pantalla del vostre tràmit (vegeu la pàgina 26 d'aquesta Guia).

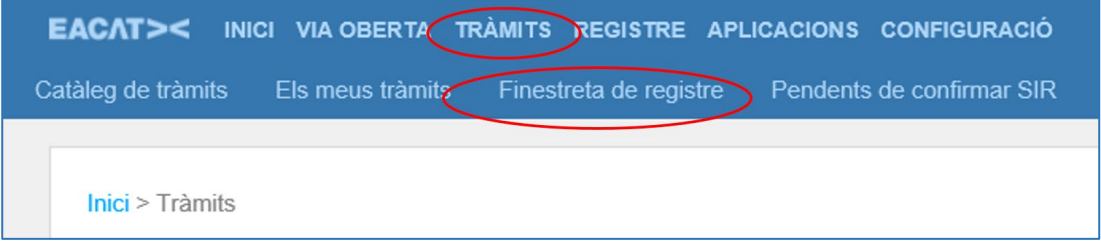

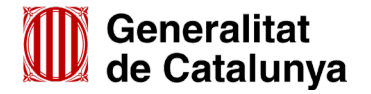

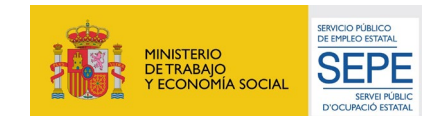

## **Pantalla "Tràmit de documents"**

Premeu el botó "**Tria un fitxer**" de l'apartat "Tràmit a presentar" i seleccioneu el formulari d'aportació que heu desat (depenent del navegador que utilitzeu el botó pot ser "Navega" o "Examinar"):

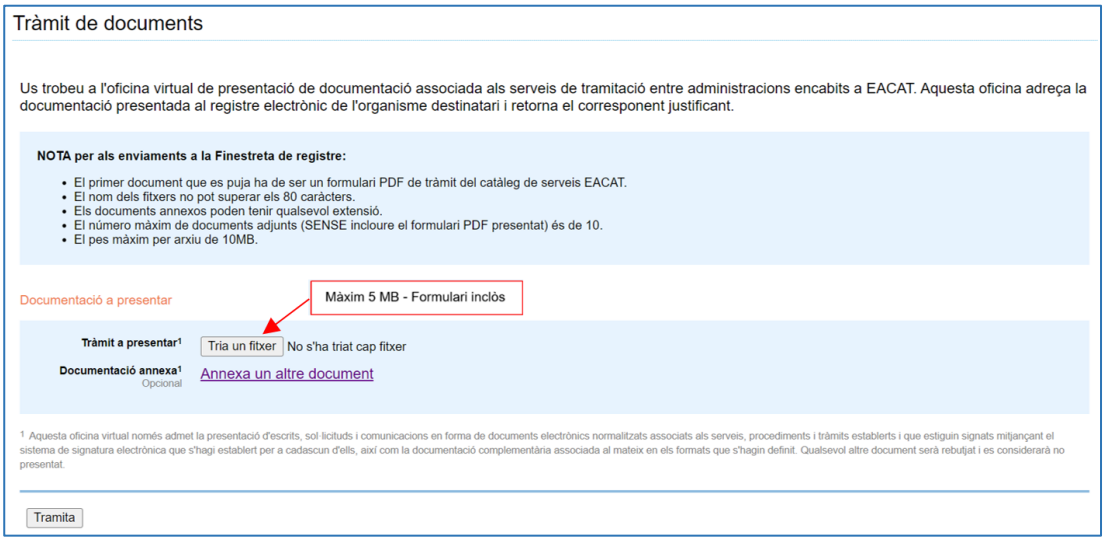

Un cop annexat el formulari d'aportació, en el cas que hagueu de presentar arxius que no heu pogut adjuntar al formulari perquè superen la mida o el nombre d'arxius que aquest permet, cliqueu a "**Annexa un altre document**" de l'apartat "**Documentació annexa**", i es mostrarà un nou botó "**Tria un fitxer**":

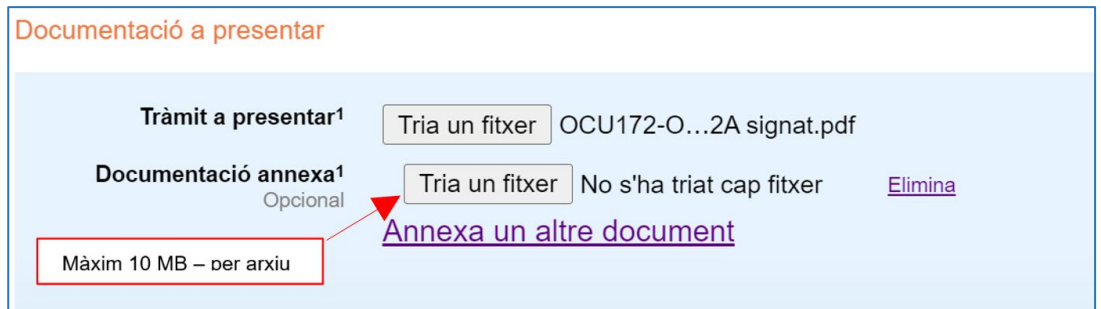

Premeu-lo, seleccioneu el document o fitxer guardat en els vostres arxius i **comproveu que té el format, la mida i que s'anomena** d'acord amb les indicacions de l'annex 1 d'aquesta Guia.

Per a cada nou arxiu que hagueu de trametre, cliqueu a **"Annexa un altre document"** de l'apartat "Documentació annexa", premeu el botó "Tria un fitxer" i annexeu el document arxivat en el vostre ordinador.

Es poden annexar com a màxim 10 arxius i cada arxiu no pot superar els 10 MB.

- En cas que s'hagin d'enviar més de 10 arxius, annexeu els 10 primers en aquesta pantalla i feu la tramitació. A continuació feu una nova tramesa d'un formulari d'aportació que permetrà adjuntar 10 arxius més en l'apartat "Documentació annexa".
- \* Abans d'annexar els arxius consulteu la codificació, format i mida que han de tenir a l'annex 1 d'aquesta Guia.

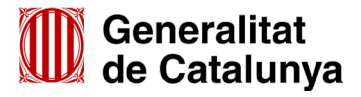

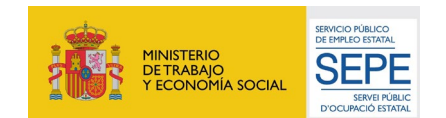

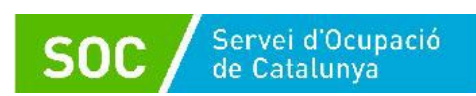

\* La suma de tots els **arxius corresponents a la memòria**, tant si s'envien com documentació annexa al formulari de sol·licitud i/o com documentació annexa al formulari d'aportació, **no pot superar els 48,83 MB** (consulteu l'annex 3 d'aquesta Guia per reduir la mida de les trameses).

Un cop hàgiu annexat tots el documents seleccioneu el botó "Tramita", a la part inferior de la pantalla, per tal d'enviar el formulari i tots els documents annexos.

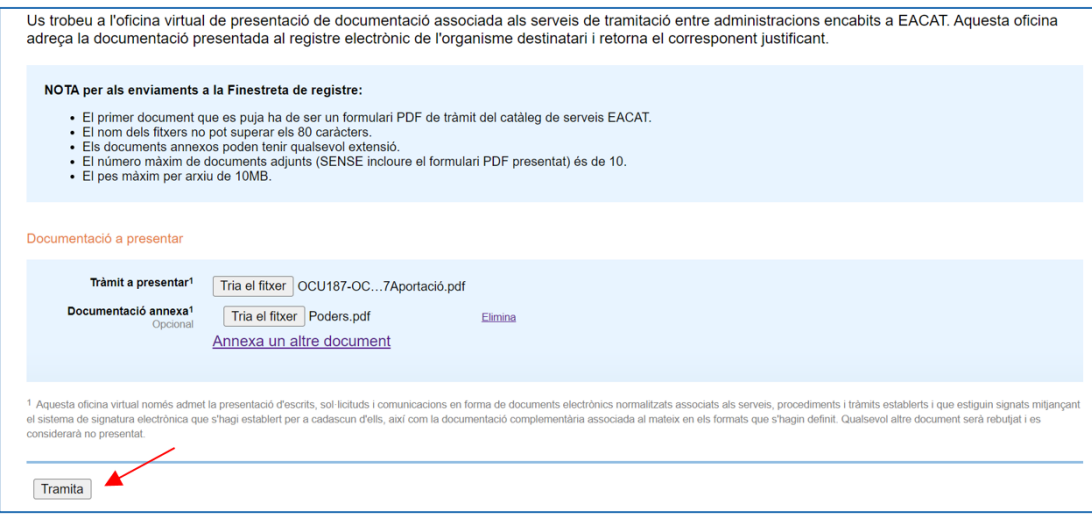

Finalitzat l'enviament es mostrarà la següent pantalla on consta que el tràmit s'ha presentat correctament i podreu descarregar el rebut dels registres electrònics:

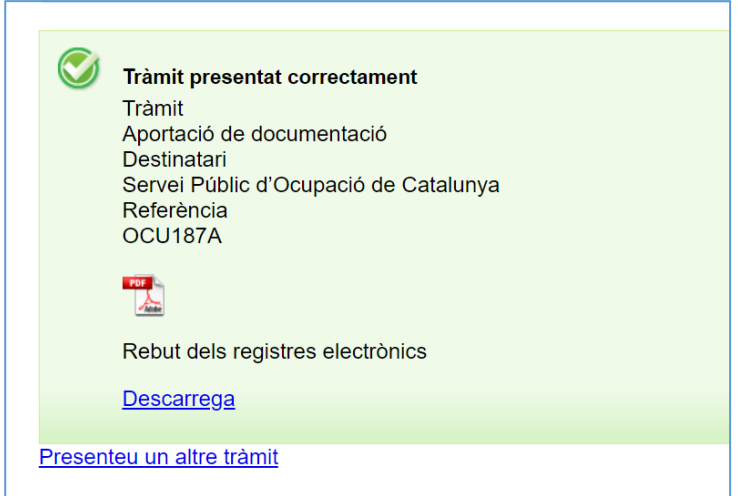

Aquest rebut en format PDF s'ha de conservar com acreditació de la presentació de la sol·licitud en el registre electrònic del Servei Públic d'Ocupació de Catalunya. És un document que conté la data i hora i número de registre de la sortida de l'ens origen i la data i hora i número de registre d'entrada de l'ens destí.

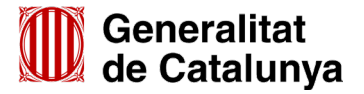

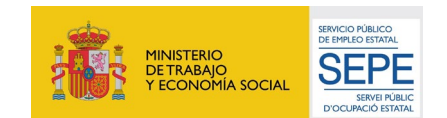

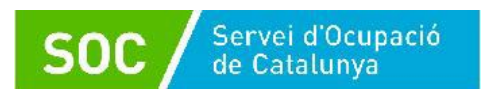

## <span id="page-36-0"></span>**ANNEX 3 - Recomanacions per reduir la mida de les trameses**

- **a. Podeu transformar els documents (Word, PowerPoint, Excel...) a format PDF.**
	- La forma de transformar el documents dependrà de la versió d'Office que disposi l'entitat (Opció "Imprimir", "Anomena i desa" o "Fitxer-Exporta").
	- Si el document conté imatges, logotips o lletres en color, abans de transformar-lo, canvieu-ho tot a blanc i negre o escala de grisos.
- **b. Podeu reduir la mida d'un document mitjançant alguna de les següents solucions:**
	- Si es tracta d'imatges, convertiu-les a format .JPG i amb una resolució de 150 ppp.
	- Si es tracta de documents escanejats, feu l'escaneig en blanc i negre i no en color o escala de grisos.
	- No imprimiu documents per escanejar-los posteriorment; és millor convertir-los directament a PDF.
	- Escanejar documents PDF:
		- En escanejar documents en format PDF és aconsellable que la qualitat d'impressió no sigui superior a 200 ppp. Si és superior, cal escanejar en blanc i negre, enlloc de fer-ho en escala de grisos o en color.
		- La mida final d'un document PDF dependrà sempre de la qualitat amb la qual es realitzi la impressió i de si aquesta s'ha fet en color o blanc i negre.
		- Per garantir que es generen documents PDF amb una mida continguda, es recomana:
			- ∗ No generar documents amb una resolució més gran de 200 DPI.
			- ∗ Generar els documents en blanc i negre.
			- ∗ Quan sigui necessari, reduir la resolució (DPI) fins a un màxim de 75 DPI, sempre que no es comprometi la comprensió del contingut quan s'imprimeixi.
			- ∗ Comproveu sempre que, tot i que s'hagi reduït la resolució del document, sigui llegible.
- **c. Considereu la necessitat de trametre el mateix document en diferents idiomes**
- **d. Podeu reduir la mida de les carpetes que contenen els vostres documents en format zip, comprimint-les a "Nivell de compressió: Ultra"**

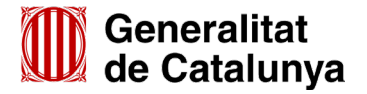

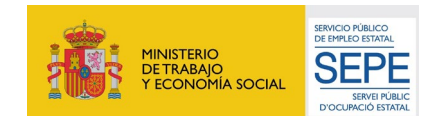